# Remote Radio Installation Tester BBU-Emulation

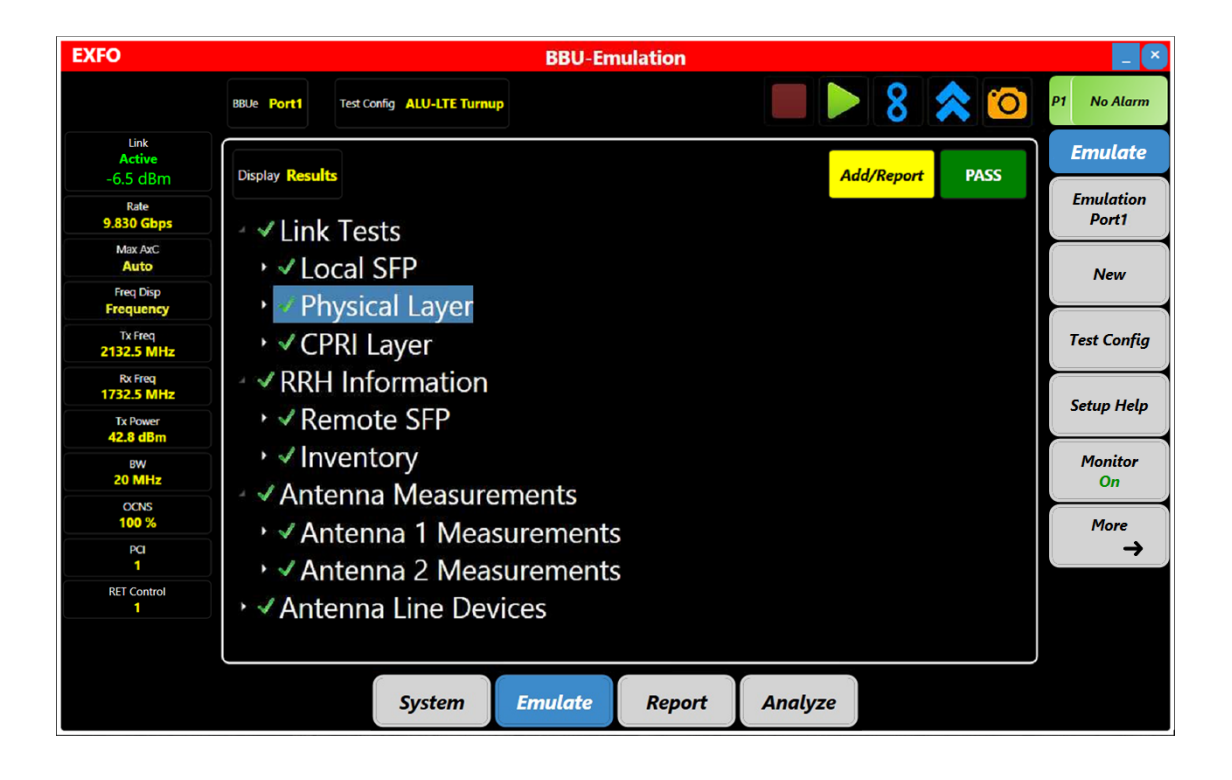

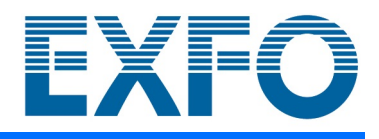

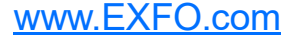

Copyright © 2017–2020 EXFO Inc. All rights reserved. No part of this publication may be reproduced, stored in a retrieval system or transmitted in any form, be it electronically, mechanically, or by any other means such as photocopying, recording or otherwise, without the prior written permission of EXFO Inc. (EXFO).

Information provided by EXFO is believed to be accurate and reliable. However, no responsibility is assumed by EXFO for its use nor for any infringements of patents or other rights of third parties that may result from its use. No license is granted by implication or otherwise under any patent rights of EXFO.

EXFO's Commerce And Government Entities (CAGE) code under the North Atlantic Treaty Organization (NATO) is 0L8C3.

The information contained in this publication is subject to change without notice.

#### *Trademarks*

EXFO's trademarks have been identified as such. However, the presence or absence of such identification does not affect the legal status of any trademark.

#### *Units of Measurement*

Units of measurement in this publication conform to SI standards and practices.

April 14, 2020 Document version: 6.0.0.1

### **Contents**

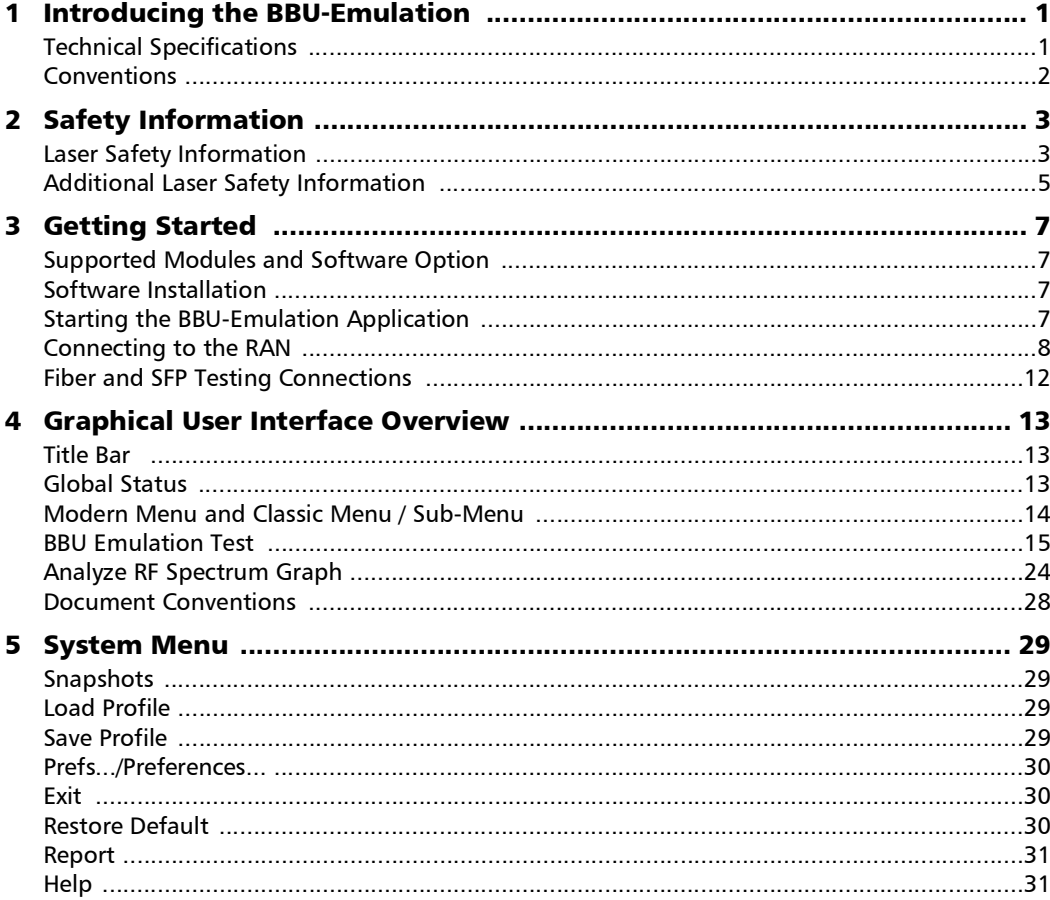

 $\sim$ 

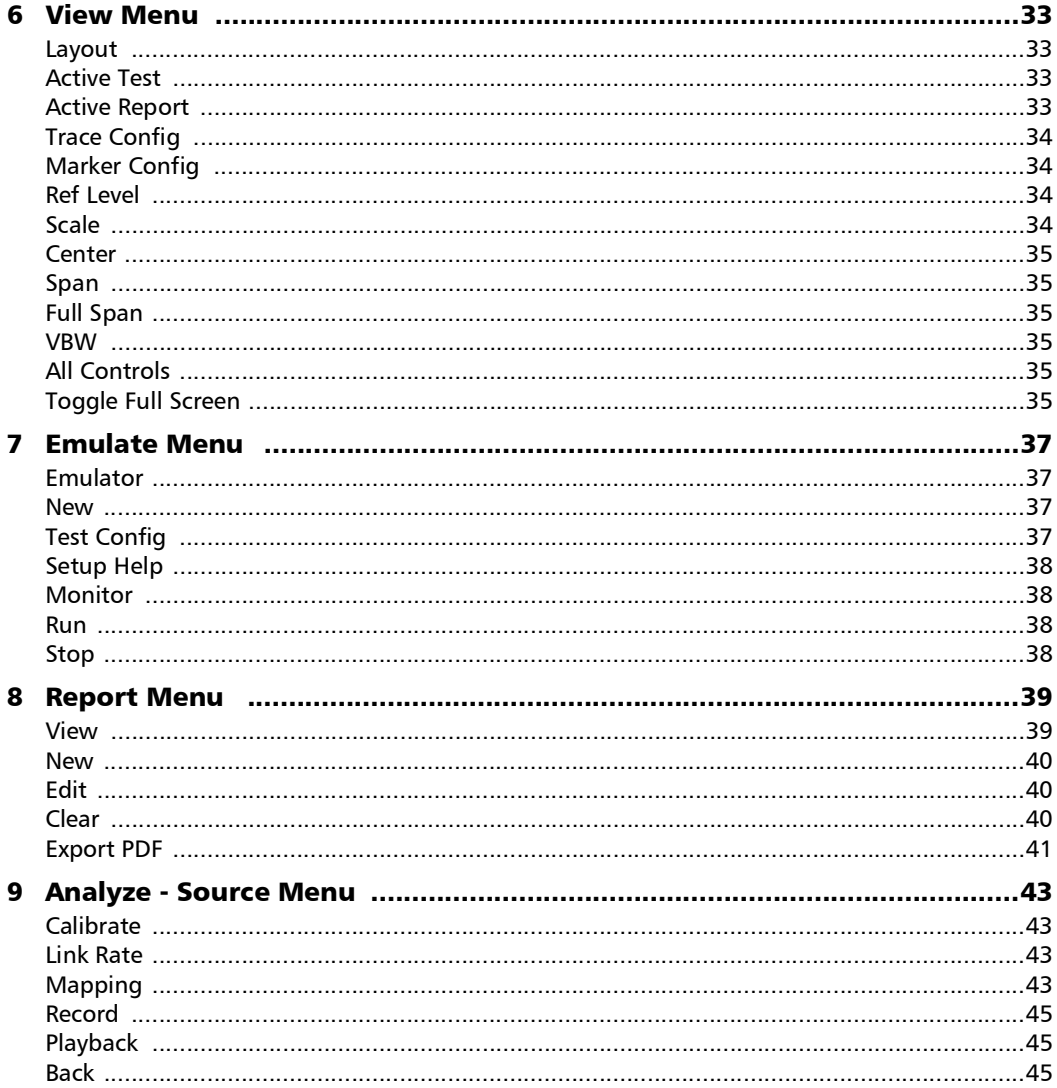

ä,

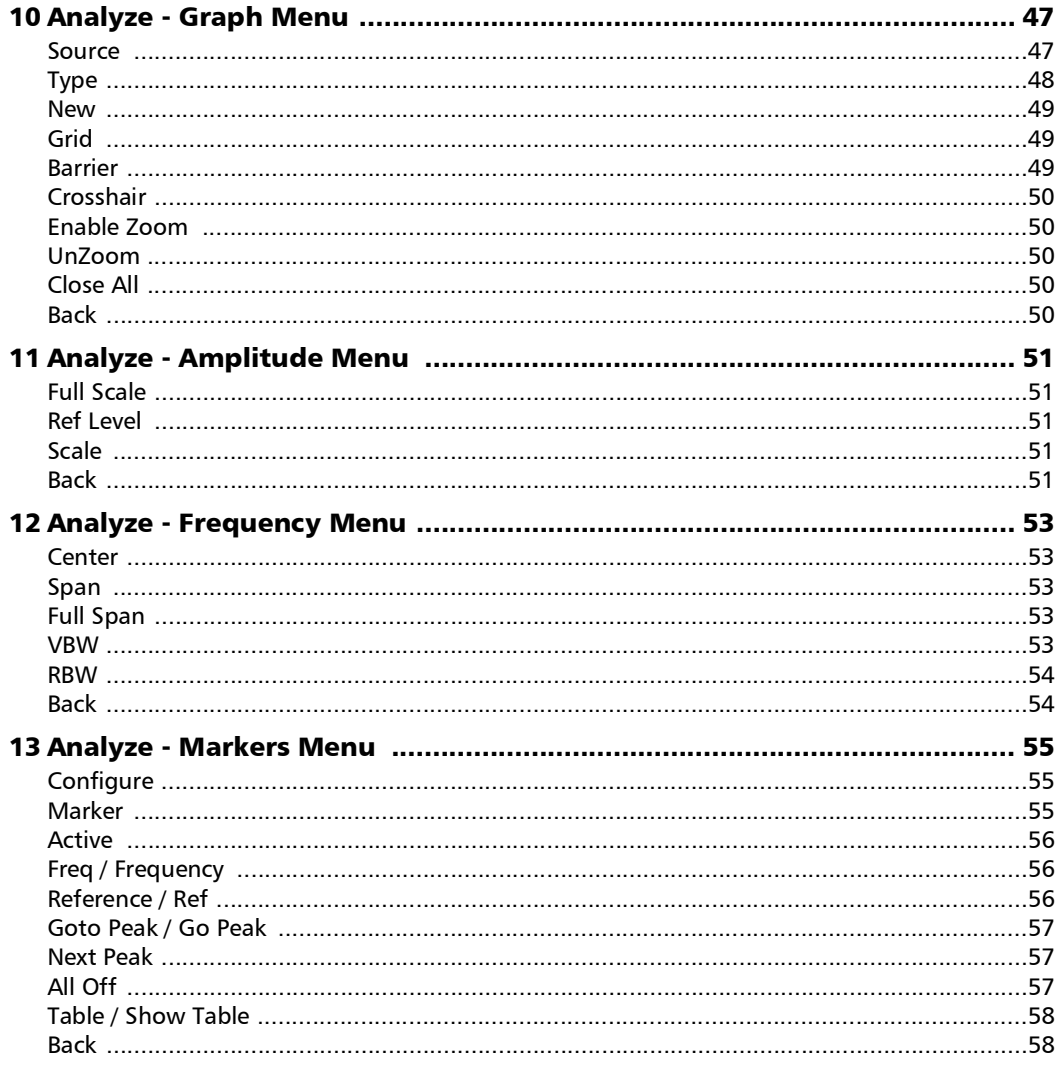

**Contract Contract Contract** 

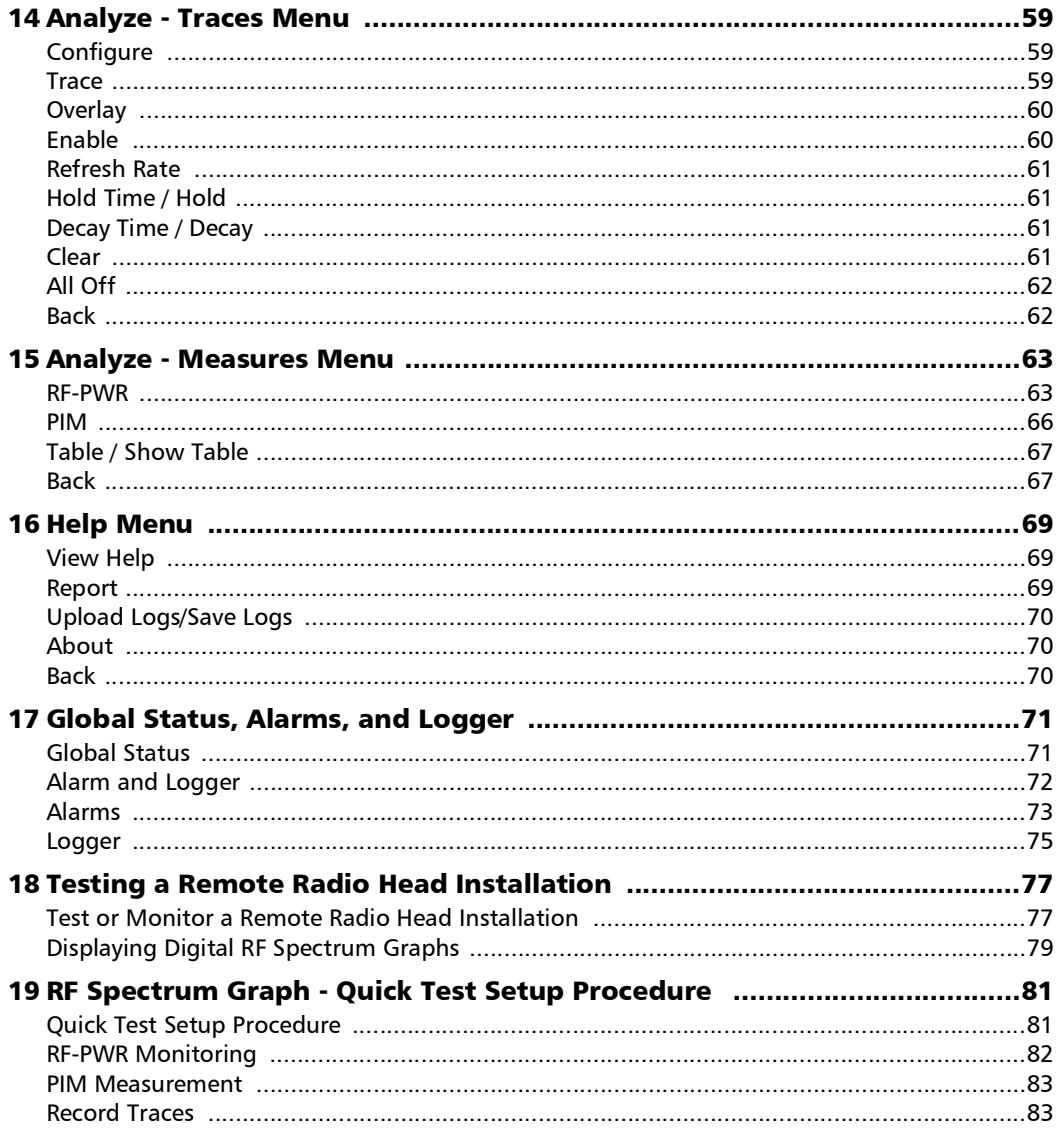

÷.

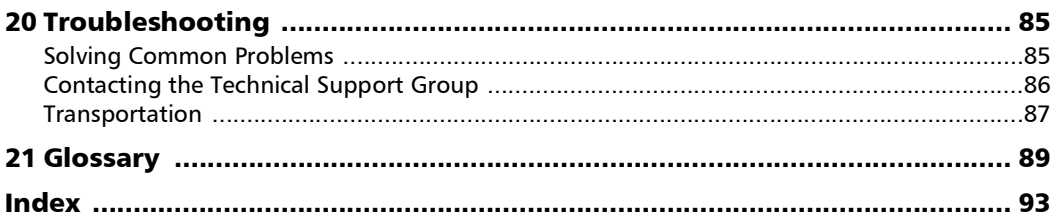

 $\sim$ 

# <span id="page-8-0"></span>*1 Introducing the BBU-Emulation*

The BBU-Emulation RAN Tester is designed for field installation teams deploying Radio Access Network (RAN) equipment such as Remote Radio Heads (RRH) and their associated cabling and fiber connectors.

The one-touch Radio test exercises the RRH via its cables and connectors and verifies that each component of the RAN is functioning and installed correctly. Problems associated with configuration, component selection, faulty components, interoperability and installation will be detected.

 If problems are encountered additional tests are available to isolate and fix issues.

## <span id="page-8-1"></span>Technical Specifications

To obtain this product's technical specifications, visit the EXFO Web site at *www.exfo.com*.

### <span id="page-9-0"></span>Conventions

Before using the product described in this guide, you should understand the following conventions:

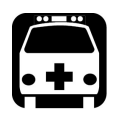

# WARNING

**Indicates a potentially hazardous situation which, if not avoided, could result in** *death or serious injury***. Do not proceed unless you understand and meet the required conditions.**

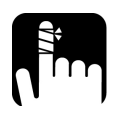

# **CAUTION**

**Indicates a potentially hazardous situation which, if not avoided, may result in** *minor or moderate injury***. Do not proceed unless you understand and meet the required conditions.**

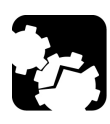

# **CAUTION**

**Indicates a potentially hazardous situation which, if not avoided, may result in** *component damage***. Do not proceed unless you understand and meet the required conditions.**

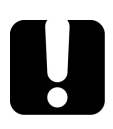

# IMPORTANT

**Refers to information about this product you should not overlook.**

# <span id="page-10-0"></span>*2 Safety Information*

## Laser Safety Information

<span id="page-10-1"></span>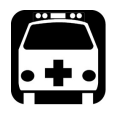

# WARNING

**Do not install or terminate fibers while a light source is active. Never look directly into a live fiber and ensure that your eyes are protected at all times.**

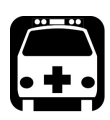

# WARNING

**The use of controls, adjustments and procedures, namely for operation and maintenance, other than those specified herein may result in hazardous radiation exposure or impair the protection provided by this unit.**

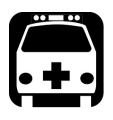

# WARNING

**If the equipment is used in a manner not specified by the manufacturer, the protection provided by the equipment may be impaired.**

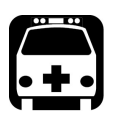

# WARNING

**Use only accessories designed for your unit and approved by EXFO. For a complete list of accessories available for your unit, refer to its technical specifications or contact EXFO.**

#### Safety Information

*Laser Safety Information*

# IMPORTANT

**Refer to the documentation provided by the manufacturers of any accessories used with your EXFO product. It may contain environmental and/or operating conditions limiting their use.**

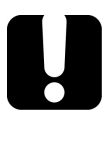

# IMPORTANT

When you see the following symbol on your unit  $\sqrt{\cdot}$ , make sure **that you refer to the instructions provided in your user documentation. Ensure that you understand and meet the required conditions before using your product.**

# IMPORTANT

When you see the following symbol on your unit **ALL**, it indicates **that the unit is equipped with a laser source, or that it can be used with instruments equipped with a laser source. These instruments include, but are not limited to, modules and external optical units.**

# IMPORTANT

**Other safety instructions relevant for your product are located throughout this documentation, depending on the action to perform. Make sure to read them carefully when they apply to your situation.**

# <span id="page-12-0"></span>Additional Laser Safety Information

This product employs Class 1 Laser transceivers.

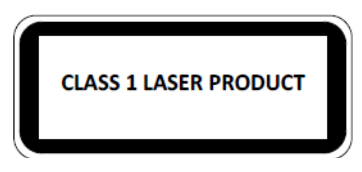

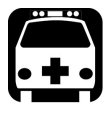

## WARNING

**When the LASER LED is on or flashing, the module is transmitting an optical signal on the SFP+ transceiver ports.**

*Note: Refer to the module user guide for additional test equipment safety information and ratings.* 

# <span id="page-14-1"></span><span id="page-14-0"></span>*3 Getting Started*

### Supported Modules and Software Option

The **BBU-Emulation** application is supported on the following modules having the **CPRI-ALU-BBUe** software option enabled: 720Gv2, 730Gv2, 870v2, 870Q, 880v2, 880Q, 890NGE, 88260, 8870, and 8880.

### <span id="page-14-2"></span>Software Installation

If the **BBU-Emulation** application is not already installed, refer to the platform user guide for more information on how to install this application through **Update Manager**.

#### <span id="page-14-3"></span>Starting the BBU-Emulation Application

From **Mini ToolBox X** (NetBlazer) or **ToolBox X** (Power Blazer), tap the **BBU-Emulation** application button.

*Note: The BBU-Emulation application remembers the last test run and displays the same screen when the GUI opens.* 

### <span id="page-15-0"></span>Connecting to the RAN

The module's SFP+ P1/P2 port (SFP28 A1/A2 port on 88260) is used to connect to the RAN (Radio Access Network) for uplink monitoring. Supported rates are: CPRI 1.2, 2.4, 3.1, 4.9, 6.1, 9.8, and 10.1 Gbit/s.

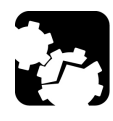

# **CAUTION**

**To prevent exceeding the maximum input/output power level, please refer to the module technical specifications at**  *www.exfo.com***.** 

Plug the SFP/SFP+ transceiver into the P1 or P2 slot (A1 or A2 slot on 88260). Refer to the module user guide for connector/port location purposes.

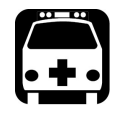

# WARNING

**Refer to** *www.exfo.com* **for the list of supported transceivers. Using non-supported transceivers can affect the performance and accuracy of the test.** 

*Note: In order to avoid signal corruption issues that might affect your results, it is strongly recommended that the SFP/SFP+ inserted into the module's port is identical to the one on the optical splitter or RRH side. Similarly, the specification of the optical splitter and optical cable should be identical to the ones used in the CPRI link.* 

#### BBU Emulation Connection Diagram

To test or monitor a radio head installation connect the module in place of the BBU.

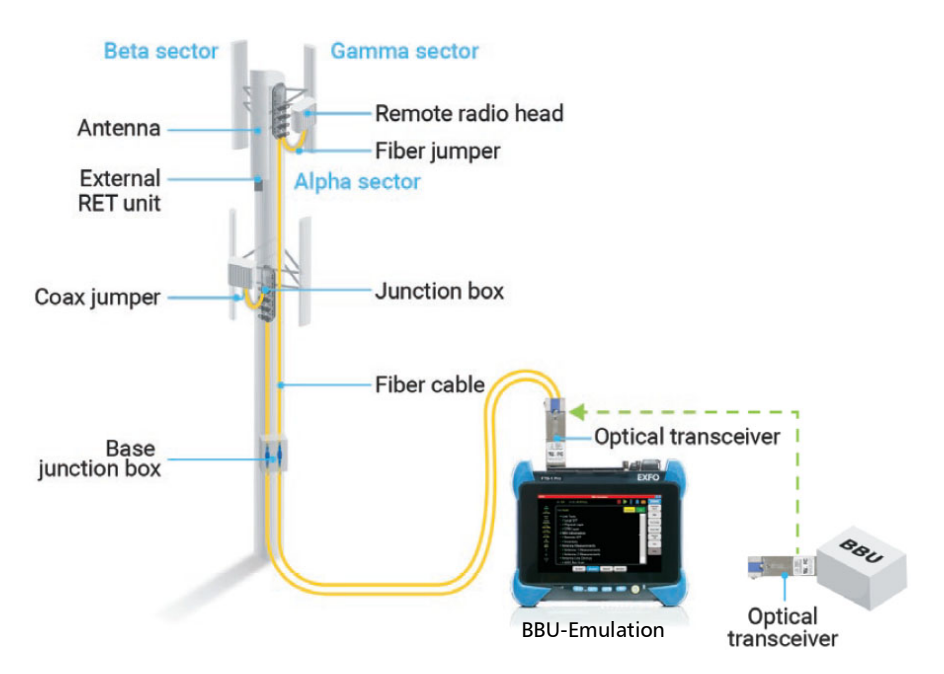

#### *To connect to the RAN:*

- *1.* Locate the cable connecting the RRH to the BBU/eNB, then disconnect it from the SFP in the BBU/eNB.
- *2.* Remove the SFP from the BBU/eNB port where the cable to the RRH was previously connected. This will ensure the correct SFP type is used for testing.
- *3.* Insert this SFP in P1 or P2 port of the module (SFP28 A1 or A2 port on 88260).
- *4.* Connect the cable from the RRH to the SFP in P1 or P2 port of the module (SFP28 A1 or A2 port on 88260).

#### RF Spectrum Connection Diagram

The following connection diagram allows displaying power spectrum graph using a Passive Tap.

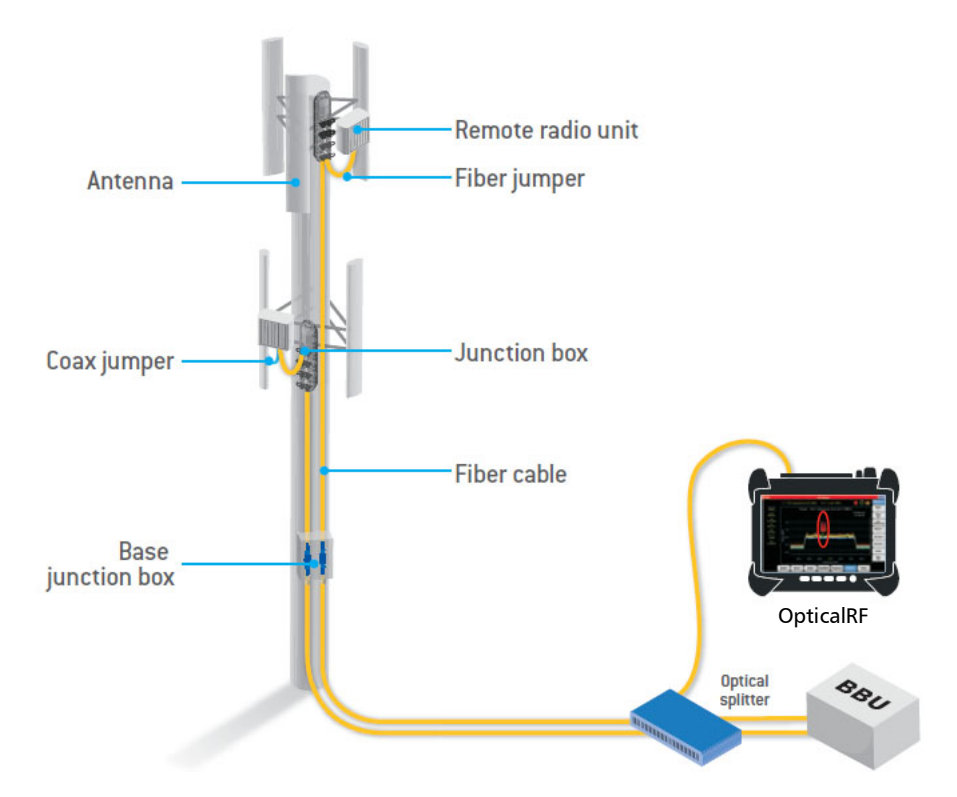

#### *To connect to the RAN:*

- *1.* Install an optical splitter, if not already installed, as follows:
	- *1a.* If required, lock down the sector to be tested.
	- *1b.* Insert an optical splitter (it is recommended to connect RRH to port A and BBU to port B).
	- *1c.* Ensure the sector is unlocked.
- *2.* Connect the module to the optical splitter as follows:
	- *2a.* To display the uplink, connect the A side of the splitter's AB port to the RX SFP+ P1 or P2 port (A1 or A2 port on 88260) of the module (generally marked with an in arrow).
	- *2b.* To display the downlink, connect the B side of the splitter's AB port to the RX SFP+ P1 or P2 port (A1 or A2 port on 88260) of the module (generally marked with an in arrow).

# <span id="page-19-0"></span>Fiber and SFP Testing Connections

SFP or fiber can be tested by running any test configuration and examining the Local SFP and Physical Layer results. For intermittent faults the test can run in **Monitor** mode to see how the SFP or optical cable performs over time.

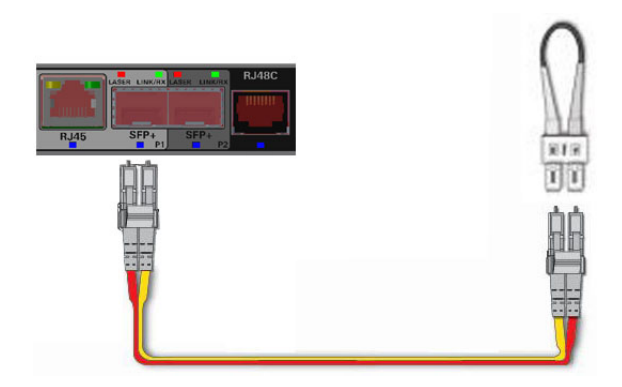

#### *To connect a fiber for testing:*

- *1.* Connect one end of the optical cable to the module port 1 (SFP28 A1 port on 88260).
- *2.* Connect a loopback to the other end of the optical cable.

#### *To connect an SFP and fiber for testing:*

- *1.* Remove the SFP that is fitted to the module test port 1 (SFP28 A1 port on 88260).
- *2.* Replace it with the SFP to be tested.
- *3.* Insert an optical cable into the SFP.
- *4.* Connect a loopback to the other end of the optical cable.

# <span id="page-20-0"></span>*4 Graphical User Interface Overview*

This chapter describes the BBU-Emulation graphical user interface.

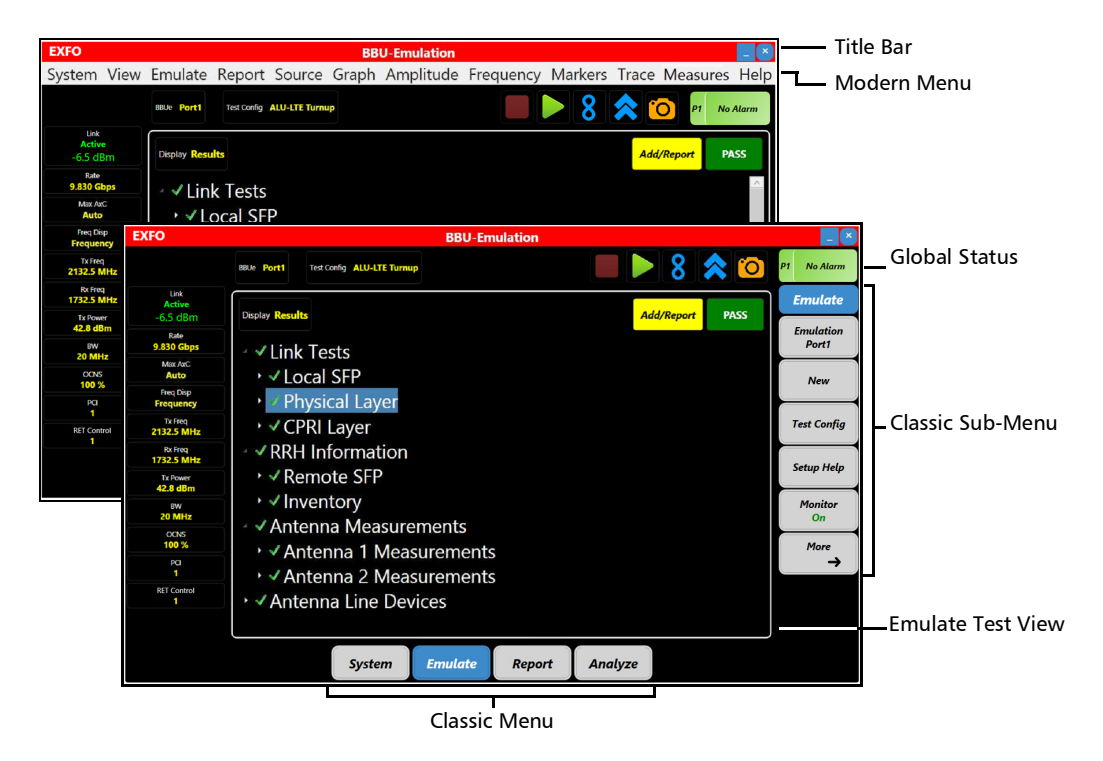

# <span id="page-20-1"></span>Title Bar

Displays BBU-Emulation related information and allows minimizing, maximizing, and closing the application.

### <span id="page-20-2"></span>Global Status

Indicates the current and history alarm status for each port when applicable. Tapping over the global status area gives access to the alarms and logger (refer to *[Global Status, Alarms, and Logger](#page-78-2)* on page 71).

### <span id="page-21-0"></span>Modern Menu and Classic Menu / Sub-Menu

All menu items are described individually in the following chapters.

The BBU-Emulation can be configured to use either the classic (default) or modern view.

- $\blacktriangleright$  The classic view has larger menus and is more suited to touch screen operation. Selecting an item from the classic menu affects the content of the sub-menu displayed on the right.
- The modern view is better suited to traditional mouse and keyboard operation.

#### *To switch from one view to the other:*

*1.* From the classic view, tap **System**, **Prefs...**, select **Modern**, and tap **Done**.

OR

- *2.* From the modern view, tap **System**, **Preferences**, select **Classic**, and tap **Done**.
- *Note: Some menu contents differ between Classic and Modern views. In this user guide, the Classic menu is used by default unless otherwise specified.*
- *Note: A More button appears when there is not enough room on the screen to display all sub-menu items giving access to these menu items.*

#### BBU Emulation Test

<span id="page-22-0"></span>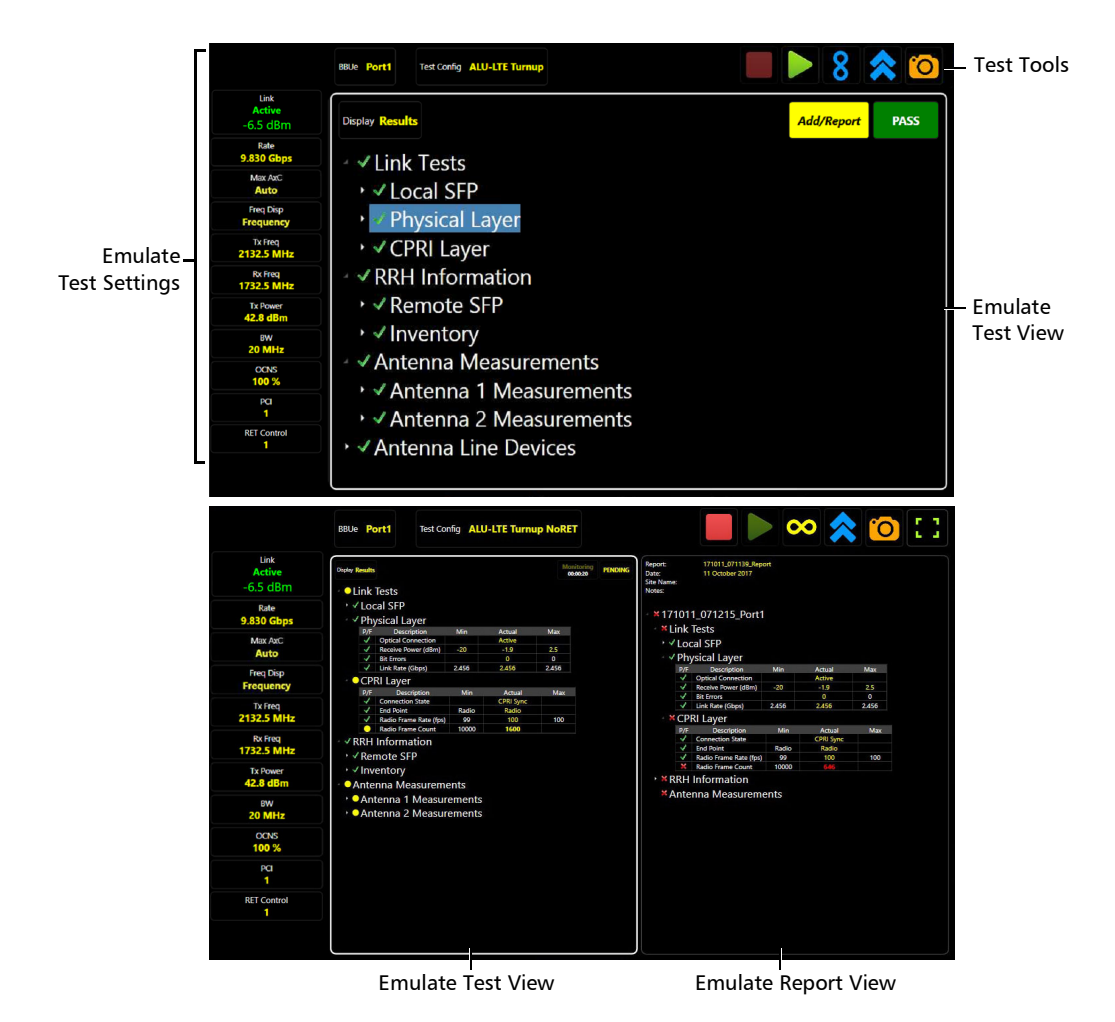

#### Emulate Test Settings

The test settings is a live area from which it is possible to set/change values by tapping on individual fields. The test actions are available from the Emulate test view.

- *Note: When using multiple views, the displayed values/settings are for the currently selected/highlighted view.* 
	- **BBUe** is the module SFP port used for the test: **Port1** or **Port2** (A1/A2 port on 88260). Refer to *[Emulator](#page-44-4)* on page 37.
	- **Test Config** is the configuration file used for the test specifying the manufacturer and the communication standard to use. Refer to *[Test](#page-44-5)  Config* [on page](#page-44-5) 37.
	- **Link** indicates the CPRI link status. **Active** is displayed in green if the SFP recognizes an active CPRI link (The receiver has locked at the specified bit rate). A red error message is displayed if a problem exists:

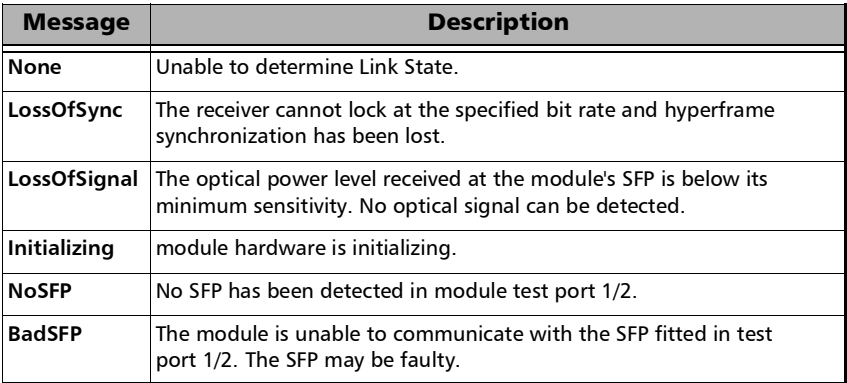

Tapping on this field displays the local SFP information.

- **Rate** indicates and allows selecting the CPRI link rate: **Rate2 -1.228 Gpbs**, **Rate3 - 2.456 Gpbs**, **Rate4 - 3.072 Gpbs**, **Rate5 - 4.915 Gpbs**, **Rate6 - 6.144 Gpbs**, **Rate7 - 9.830 Gpbs**, or **Rate8 - 10.1376 Gbps**.
- **Max AxCn** sets the maximum number of antennas that will be polled as part of the installation test: **Auto** (default), **4**, **3**, **2**, **1**. **Auto** polls all available antennas and reports their data. **Auto** can be useful, for example, when an antenna is temporarily removed or shut down.
- **Freq Disp** selects if either frequency, channel, or both frequency and channel will be displayed for the transmitter and receiver: **Channel**, **Frequency**, or **Both**. The following parameters are available depending on the **Freq Disp** selection:
	- $\triangleright$  **Tx Freq**<sup>1</sup> displays and allows selecting the current transmit frequency.
	- $\triangleright$  **Tx Chnl**<sup>1</sup> displays and allows selecting the current transmit channel.
	- **Rx Freq**<sup>[1](#page-24-0)</sup> displays and allows selecting the current receiver frequency.
	- **Rx Chnl**<sup>[1](#page-24-0)</sup> displays and allows selecting the current receiver channel.
- **TX Power** displays and allows enabling/selecting (disabled by default) the transmitted power output.
- $\triangleright$  **BW**<sup>[1](#page-24-0)</sup> displays and allows selecting the current signal bandwidth: **5 MHz**, **10 MHz**, or **20 MHz**.

<span id="page-24-0"></span><sup>1.</sup> By default, this value comes from the configuration file.

 **OCNS** applies Orthogonal Channel Noise Simulation (OCNS) to simulate user load on the downlink: **Off**, **Idle** (10%), **50%**, and **100%**.

The number of users on a radio system loads the resources available and affects how the system performs.

In order to simulate real-world loading, Orthogonal Channel Noise Simulation (OCNS) is applied to the last phase of the Emulate tests. This "forward loads" the system and simulates user loading similar to those expected during in-service operation.

When OCNS is set to Off, data in the AxC cells is set to **0** (zero). When OCNS is set to 50% link loading of 50% applied.

- **PCI** sets the Physical Cell Identification that will be transmitted by the radio head.
- **RET Control**
	- **RET** selects the RET (Remote Electrical Tilt) attached to the RRH under test.
	- **Tilt**, available when RET is calibrated, sets the tilt (in 0.1 degree increments) of the selected RET.
	- **Sector ID** allows setting the sector ID of the RET.
	- **Calibrate** initiates the Calibrate command.
	- **Quick Check**, available when RET is calibrated, initiates the RET quick check validating the reading of the proper tilt value (**Success**).

#### Emulate Test View

The emulate test view displays the test steps along with collected result values and verdict.

- **Display**
	- **Results** displays the test results only.
	- **Results**/**Log** displays the test results and the log underneath.
	- **Log** displays the log only.
	- **Guidance** displays the test guidance and the test results underneath.
- **Testing/Monitoring** / **Add**/**Report / Stopped** 
	- **Testing**/**Monitoring** indicates that the test is running; **Testing** when **Monitor** if off and **Monitoring** when **Monitor** is on. The live test duration is also displayed.
	- Add/Report adds the test results to either the opened report or to a new/existing report. Available when the test is completed or stopped.
	- **Stopped** indicates that the test has completed and results have been saved to the report. The test duration is also displayed.
- **PENDING** / **PASS**/**FAIL**
	- **PENDING** is displayed while the test is idle or running and results pass/fail verdict is not yet available.
	- **PASS**/**FAIL**, available once the test is completed, indicates the pass/fail verdict for the test.

*BBU Emulation Test*

The following actions are available when right-tapping on a BBU Emulation test view:

- **Setup** opens the help view with information about setting up the installation test.
- **Monitor** enables/disables Monitor mode. See *[BBU Emulation Test](#page-30-0)  Tools* [on page](#page-30-0) 23.
- **Run** starts the emulator.
- **Stop** stops the emulator.
- **Collapse** collapses test results on the test view.
- **Close View** closes the current graph view. Only available when more than one view is displayed.
- **Move View** allows moving any view on the screen. Right-tap on the view, select **Move View**, and tap a blue positioning bar where the view will be moved in relation with the other view(s). Only available when more than one view is displayed.

#### Emulate Report View

The report view displays saved test results from one or several tests. Refer to *[Report Menu](#page-46-2)* on page 39 for more information.

The following actions are available when right-tapping on a report view:

- **Rename** allows renaming a test result from the **Report** view. Right-tap on the result, select **Rename**, and type a new name for the test.
- **Delete** allows deleting a test result from the **Report** view. Right-tap on the result, select **Delete**, and tap **OK** to confirm.
- **Edit** allows editing the current report (not to be confused with the test result) details such as file name, site details, and notes.
- **Clear** allows clearing all test results, site name, and notes from the current report and sets the date field to the current date.
- **Export PDF** saves the report in PDF format. Select a location and a file name for the PDF report and tap **Save**. The PDF report opens automatically once saved.
- **Collapse** collapses all test results on the report.
- **Close View** closes the current graph view. Only available when more than one view is displayed.
- **Move View** allows moving any view on the screen. Right-tap on the view, select **Move View**, and tap on a blue positioning bar where the view will be moved in relation with the other view(s). Only available when more than one view is displayed.
- **Toggle Full Screen** allows displaying the selected view/graph in full screen or normal.

#### Emulate Help View

Displays the BBU-Emulation help information.

The following actions are available when right-tapping on a Help view:

- **Close View** closes the current graph view. Only available when more than one view is displayed.
- **Move View** allows moving any view on the screen. Right-tap on the view, select **Move View**, and tap on a blue positioning bar where the view will be moved in relation with the other view(s). Only available when more than one view is displayed.

#### BBU Emulation Test Tools

<span id="page-30-0"></span>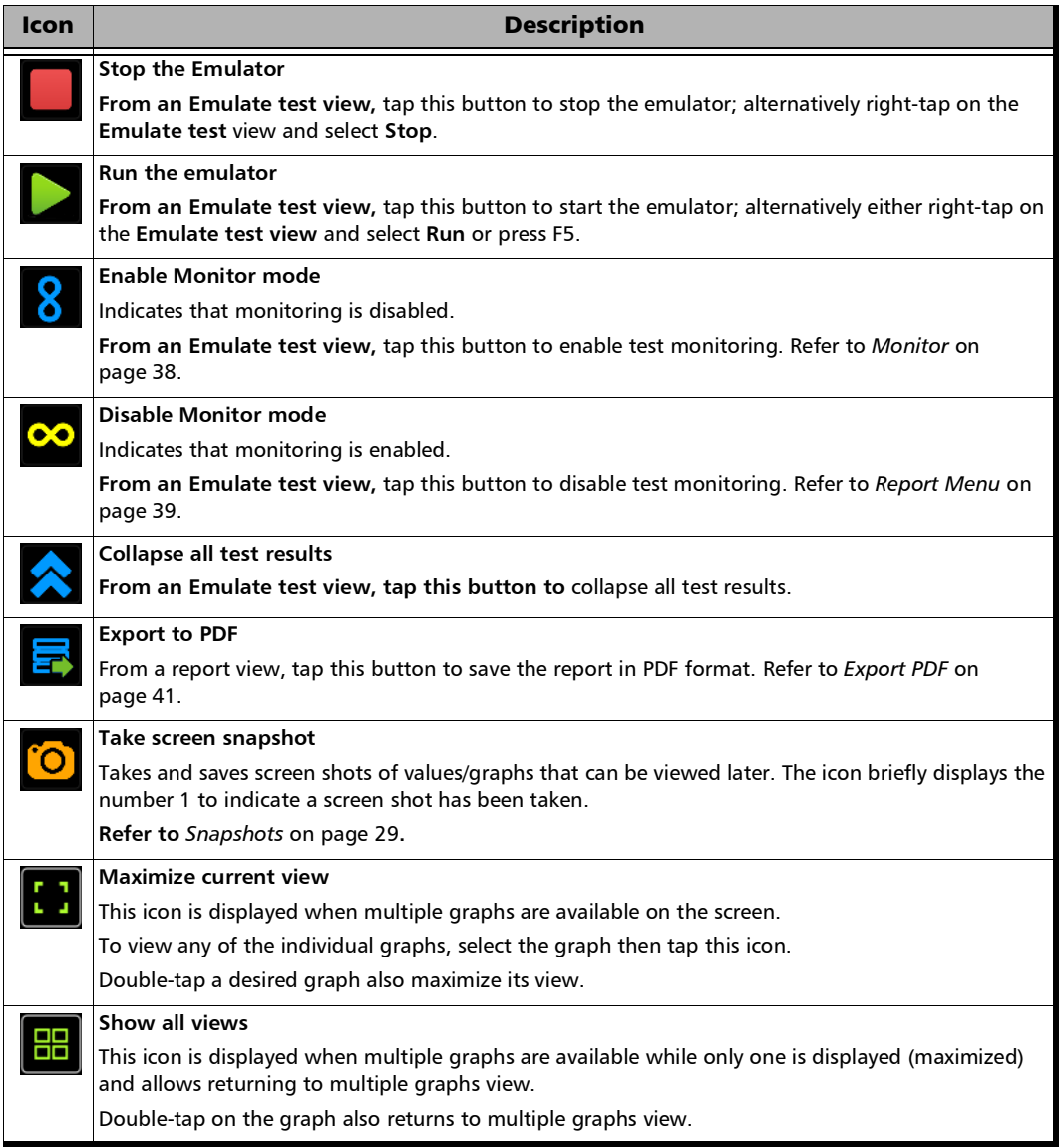

*Analyze RF Spectrum Graph*

<span id="page-31-0"></span>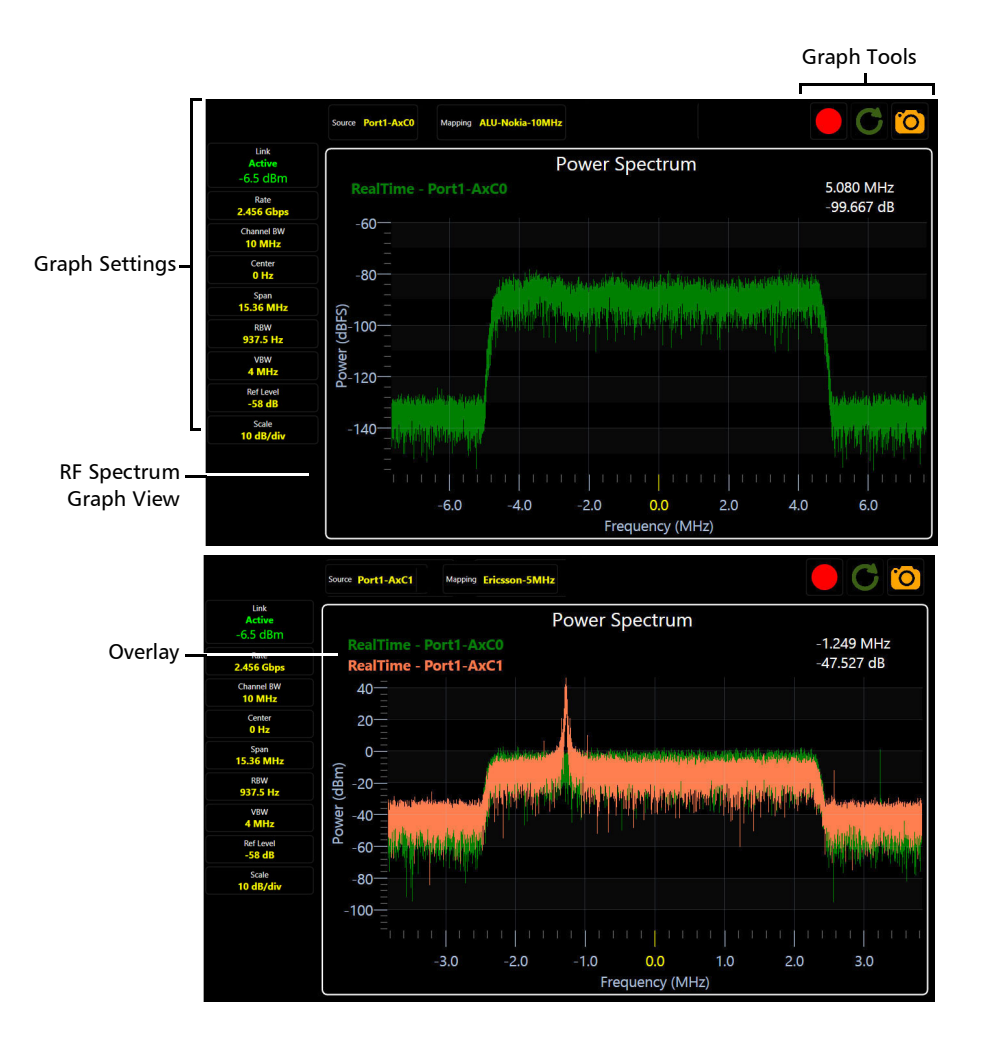

# Analyze RF Spectrum Graph

#### Graph Settings

The graph settings is a live area from which it is possible to set/change values by tapping on individual fields.

- **Source** indicates the selected trace and allows either setting the basic trace, replacing a trace, or adding an overlay. Choices are the live test ports-antennas ([port]**-AxCn**) or a playback file (**File1** or **File2**) It is possible to display multiple AxCn or playback files simultaneously as well as the average, minimum, and maximum values (refer to *[Trace](#page-66-3)* on [page](#page-66-3) 59 and *Overlay* [on page](#page-67-2) 60).
	- To display a single basic source, tap **Source**, tap **Basic**, and select the trace source. The basic trace is now displayed and all other overlays are deleted at the exception of **Minimum** and **Maximum**.
	- $\triangleright$  To replace a source, tap the overlay to be replaced from the graph, tap **Source** > **Replace**, and select another trace.
	- To add an overlay, tap **Source** > **Overlay**, and select the trace overlay.
- **Mapping** is the configuration (Manufacturer and Bandwidth) defining the parameters used by the application to decode and display the RF data. Clicking on this field allows the mapping selection and configuration; refer to *[Mapping](#page-50-4)* on page 43.
- $\blacktriangleright$  Link<sup>1</sup> indicates either if traffic is present on the input port (**LossOfSignal** or **Active** with RX power), **RateScan** while detecting the signal rate when **Link Rate** is set to **Auto**, or **NoSFP** (if the SFP is not detected). Tapping on this field displays the SFP information, which includes its power range and the measured RX optical power (current, minimum, and maximum values).

<span id="page-32-0"></span><sup>1.</sup> Only available when the graph is from a live input source.

*Analyze RF Spectrum Graph*

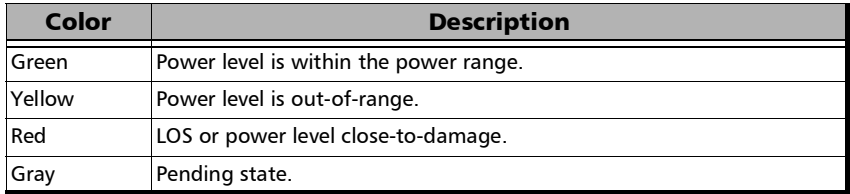

The RX power is displayed using the following colors:

- **Rate**[1](#page-32-0) indicates and allows selecting the CPRI link rate. Refer to *[Link](#page-50-5)  Rate* [on page](#page-50-5) 43.
- **AxCn** indicates and allows selecting the Antenna System Container (AxC) to be monitored.
- **Channel BW** indicates the channel bandwidth based on the selected mapping. Refer to *[Mapping](#page-50-4)* on page 43.
- **Exercise** Center indicates and allows selecting the center frequency. Refer to *Center* [on page](#page-60-5) 53.
- **Span** indicates and allows selecting the frequency span. Refer to *[Span](#page-60-6)* [on page](#page-60-6) 53.
- **RBW** indicates and allows selecting the resolution bandwidth. Refer to *RBW* [on page](#page-61-2) 54.
- **VBW** indicates and allows selecting the video bandwidth. Refer to *[VBW](#page-60-7)* [on page](#page-60-7) 53.
- **Ref Level** indicates and allows selecting the position of the power maximum value on the screen. Refer to *[Ref Level](#page-58-5)* on page 51.
- **Scale** indicates and allows selecting the spacing between power values on the screen. Refer to *Scale* [on page](#page-58-6) 51.

#### **Overlay**

Displays real time or average overlays, antennas and/or playback files, simultaneously; refer to *Overlay* [on page](#page-67-2) 60.

#### RF Spectrum Graph View

A traditional graph displaying amplitude against frequency for Spectrum, Waterfall, or Persistence type.

The following actions are available when right-tapping on a graph:

- **Barriers** mark indicates the upper and lower frequencies of the signal as defined by the selected mapping. Refer to *Barrier* [on page](#page-56-3) 49.
- **Grid** displays the grid lines. Refer to *Grid* [on page](#page-56-4) 49.
- **Snap Marker** finds a peak close to the current cursor location on the screen. Move the cursor close to the desired peak, right tap, select **Snap Marker,** and the marker number.
- **Enable Zoom** enables the capability to zoom the graph. Refer to *[Enable Zoom](#page-57-5)* on page 50.
- **Crosshairs** draws a set of crosshairs on the screen centred on the cursor. Refer to *[Crosshair](#page-57-7)* on page 50.
- **UnZoom** clears the zoomed view. Refer to *[UnZoom](#page-57-6)* on page 50.
- **Type** allows selecting the graph type. Refer to *Type* [on page](#page-55-1) 48.
- **PIM** allows enabling PIM measurement and pass/fail verdict. Refer to *[Analyze - Measures Menu](#page-70-2)* on page 63.
- **Close View** closes the current graph view. Only available when more than one graph is displayed.
- **Move View** allows repositioning any graph on the screen. Right-tap on the graph, select **Move View**, and tap on a docking bar where the graph will be moved in relation with the other graph(s). Only available when more than one graph is displayed.
- **Toggle Full Screen** allows displaying the selected graph in full screen or normal.

*Document Conventions*

#### Graph Tools

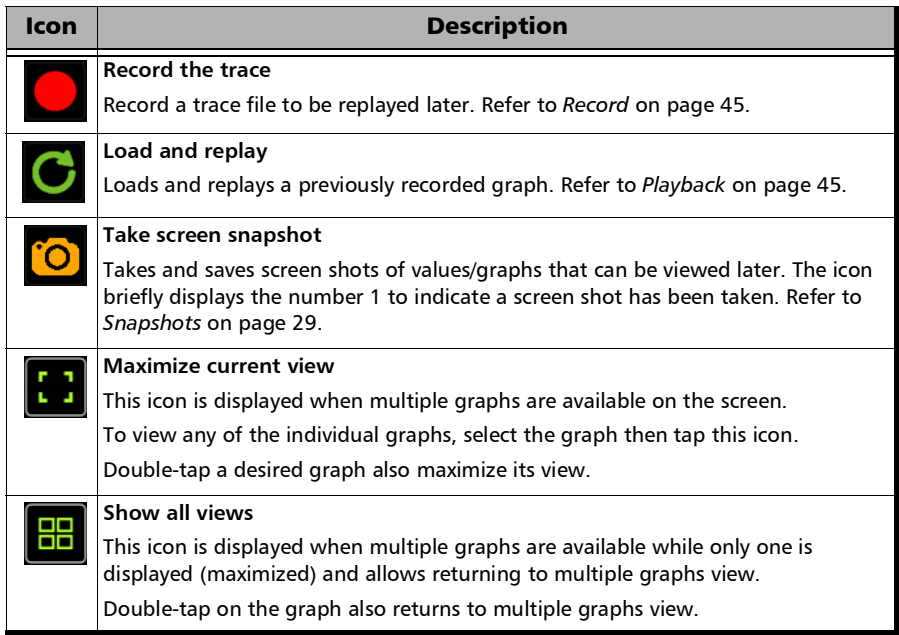

#### Global Status

Indicates the current and history alarm status for each port when applicable. Tapping over the global status area gives access to the Logger (refer to *[Global Status, Alarms, and Logger](#page-78-2)* on page 71).

### <span id="page-35-0"></span>Document Conventions

Menus and sub-menus are referred as: Menu > Sub-menu > Sub-submenu, for example, **Analyze** > **Source** > **Configure** meaning to tap **Analyze**, **Source**, then **Configure**.
# *5 System Menu*

This section describes each item of the **System** menu.

# Snapshots

**Simparent Snap** allows capturing and saving screen shots of values/graphs that can be viewed later.

Tap **System** > **Snapshots** > **Snap**, the camera icon briefly displays the number **1** to indicate a screen shot has been taken. Alternatively, use the camera icon (**Take Screen Snapshot**) to do a snapshot (refer to *[Graph Tools](#page-35-0)* on page 28).

Screen shot images are saved in JPEG (.jpg) format in the Documents\BBU-Emulation\ScreenCapture folder. File names start with SC followed by the date, an underscore, time, and 3-digit number (e.g. SC20160819\_084539\_695.jpg).

**EXECUTE:** View allows opening a previously saved screen shot.

Tap **System** > **Snapshots** > **View**, select a file, and tap **OK**.

**Back**, available with classic view, closes the **Snapshots** sub-menu.

# Load Profile

Allows opening a previously saved configuration profile.

Tap **System** > **Load Profile** (Ctrl+Shift+L), select a previously saved configuration file, and tap **OK**.

## Save Profile

Allows saving the display settings that can be loaded later. This can be useful when detailing a set of tests that are required to be run in certain circumstances. A test plan to be run if the radio head fails the installation test, for example.

Tap **System** > **Save Profile** (Ctrl+Shift+S), enter the name of the file or select an existing file, and tap **OK**. All view and their locations, status pane settings, and test report will be saved.

## Prefs.../Preferences...

Tap **System** > **Prefs/Preferences** (Ctrl+P).

- **Interface** allows switching from Classic view to Modern view and vice-versa. Refer to *[Modern Menu and Classic Menu / Sub-Menu](#page-21-0)* on [page](#page-21-0) 14.
- **Prompt before discarding Results** check box when selected (default) prompts a message indicating to save the report file before being overwritten.
- **PDF Report**
	- **One Result Per Page** check box when selected inserts a page break between results when exporting a report to PDF file.
	- **Show Limits (Min/Max)** check box when selected includes the minimum and maximum parameter values. Select this check box to remove the minimum and maximum values, thus simplifying the report that will only show the value associated with a given result.
	- **Landscape** check box when selected exports the report in landscape format.

#### Exit

Closes the BBU-Emulation application.

Tap **System** > **Exit** (**Alt**-**F4**).

#### Restore Default

Returns the BBU-Emulation application to its factory default settings when the application is restarted. It is sometimes easier to reset the application to its defaults than work through a number of configuration settings.

Tap **System** > **Restore Default** and **Yes** to confirm; the BBU-Emulation returns to default settings once the application is closed and restarted.

## Report

Generates a test report.

**Modern** view: Tap **Help** > **Report**. **Classic** view: Tap **System** > **Report**.

*Note: Refer to Report* [on page](#page-76-0) 69*.* 

# Help

*Note: For modern view the help is available as an independent tab. Refer to [Help](#page-76-1)  Menu* [on page](#page-76-1) 69.

# *6 View Menu*

This section describes each item of the **View** menu that is only available with the modern view.

# Layout

Allows changing the resolution of the **Modern** menu graph settings and all opened pop-up windows. This can be useful when operating the system remotely on a different resolution screen.

Tap **View** > **Layout**, and select the desired setting: **Extra\_Large**, **Large**, **Normal**, **Small**, or **Extra\_Small**.

*Note: The following sub-menu are for the BBU Emulator:* 

# Active Test

Selects the test view if it exists, otherwise creates a new test view. Refer to *[Emulator](#page-44-0)* on page 37 and *New* [on page](#page-44-1) 37.

# Active Report

Selects the current report view if it exists, otherwise creates a new test report. Refer to *New* [on page](#page-47-0) 40.

*Note: The following sub-menus are for the RF Spectrum Graph:* 

# Trace Config

Allows overlaying Maximum, Minimum, Real-Time, and Average spectra.

Tap **View** > **Trace Config**. Refer to *[Analyze - Traces Menu](#page-66-0)* on page 59.

## Marker Config

Allows defining up to five optional markers that can be used to track frequency offsets on the spectrum.

Tap **View** > **Marker Config**. Refer to *[Analyze - Markers Menu](#page-62-0)* on page 55.

## Ref Level

Sets the position of the power maximum value on the screen.

Tap **View** > **Ref Level**. Refer to *[Ref Level](#page-58-0)* on page 51.

#### Scale

Sets the spacing between power values for the power spectrum.

Tap **View** > **Scale**. Refer to *Scale* [on page](#page-58-1) 51.

#### **Center**

Sets the center frequency for the currently displayed spectrum.

Tap **View** > **Center**. Refer to *Center* [on page](#page-60-3) 53.

### Span

Sets the frequency span of the currently displayed spectrum.

Tap **View** > **Span**. Refer to *Span* [on page](#page-60-1) 53.

# Full Span

Returns the currently displayed spectrum span to maximum value.

Tap **View** > **Full Span**. Refer to *[Full Span](#page-60-0)* on page 53.

#### VBW

Modifies the Video Bandwidth.

Tap **View** > **VBW**. Refer to *VBW* [on page](#page-60-2) 53.

# All Controls

Displays all control pop-up windows: **Traces**, **Markers**, **Ref Level**, **Scale**, **Center**, **Span**, **VBW**, and **CalLevel**.

Tap **View** > **All Controls**.

# Toggle Full Screen

Allows displaying the selected view/graph in full screen or normal.

# *7 Emulate Menu*

This section describes each item of the **Emulate** menu.

*Note: Tapping the Emulate button from the classic view, while no test view is opened, automatically creates a new test view (see New below).*

## <span id="page-44-0"></span>Emulator

Selects the module SFP port.

Tap **Emulate** > **Emulator**, then **Port1** or **Port2** SFP port (SFP28 A1/A2 port on 88260).

#### <span id="page-44-1"></span>New

Adds a new Emulate test view. Up to two Emulate test views are allowed, one per module port.

Tap **Emulate** > **New**, and tap on a blue positioning bar where the new Emulate test view will be inserted in relation to the other view(s).

## Test Config

Radio Head testing is accomplished by transmitting a test sequence that matches the equipment being tested. The test sequence is defined by the configuration file.

Tap **Emulate** > **Test Config**, select the configuration file from the list. Alternatively tap on the **Test Config** label at top left of the main screen to select the configuration file.

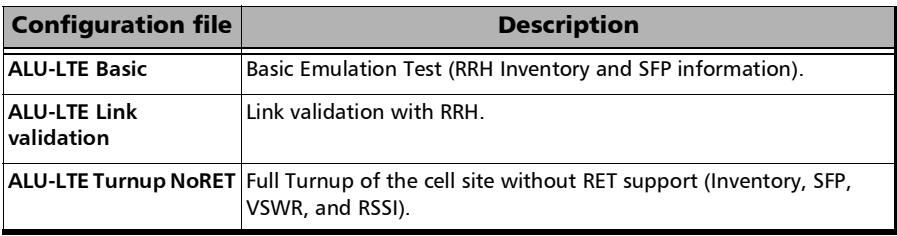

#### Emulate Menu

*Setup Help*

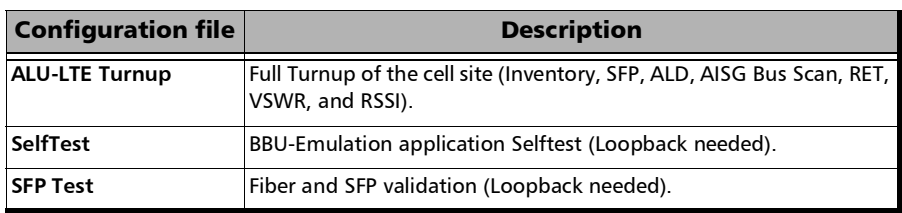

#### Setup Help

Opens the help view with information about setting up the installation test.

Tap **Emulate** > **Setup** (**Ctrl**+**D**), tap on a blue positioning bar where the help view will be inserted in relation to the other view(s).

### Monitor

Monitor mode when enabled (On) runs the test for as long as required, usually to enable crews to adjust or modify the installation. The word **Monitoring** is displayed in yellow when enabled while the test is running. When Monitor mode is disabled (Off), the test runs until the end of the sequence, then concludes with a PASS/FAIL verdict.

Tap **Emulate** > **Monitor** (**Ctrl**+**M**) to enable/disable test monitoring.

#### Run

Starts the test emulator.

Tap **Emulate** > **Run** (**F5**) to start the test emulator.

#### Stop

Stops the test emulator.

Tap **Emulate** > **Stop** to stop the test emulator.

# *8 Report Menu*

This section describes each item of the **Report** menu.

*Note: Tapping the Report button from the classic view, while no report view is opened, automatically creates a new empty report (see New* [on page](#page-47-1) 40*).*

> Report files contain the results of individual RRH, Cable, and SFP tests. The first step in a test sequence is to create a report file to contain them. The report file can contain a list of individual test results that can be expanded or collapsed. Use the arrows to the left of the result name to expand/collapse results.

> Once a test sequence has been completed, it is possible to add the results to the report by tapping on the yellow **Add To Report** button at the top right of the **Install Test** - **Result** view. Other test results can be added to the same report. In this way, the report can contain a list of individual results.

> By default, individual results bear the **DATE\_TIME\_Report** name format (eg. **170604\_135518\_Report** indicating that the test was completed on the 4th June 2017 at 1:55PM).

*Note: Right-tapping on a report view gives access to Rename, Delete, Edit, Clear, Export PDF, Close View, and Move View.* 

# LOCAL SPF AND REMOTE SFP

**Local SFP relates to the SFP from the module test port 1/2 (SFP28 A1/A2 port on 88260).** 

**Remote SFP relates to the SFP from the RRH.** 

# View

If no report is opened, the last report opens and shows any test results that have been included so far. If the report is already open, the report view is selected.

Tap **Report** > **View** (**Ctrl**+**R**), tap on a blue positioning bar where the report view will be inserted in relation to the other view(s).

#### <span id="page-47-1"></span><span id="page-47-0"></span>New

Creates a new empty report using the current date and time to form the filename. Only one report can be opened at once.

Tap **Report** > **New**, tap on a blue positioning bar where the new report view will be inserted in relation to the other view(s).

# Edit

Allows editing the current report details such as file name, site details, and notes.

*Note: It is a good idea to create a system for report names that gives information on the test location or conditions. For example, using a naming convention such as <Frequency>/<Bandwidth>-<Technology>-<Sector>-<Cable Color> will give a file name similar to 700/10-LTE-6-Blue.* 

Tap **Report** > **Edit**, if required change the **Report Name**, enter a **Site Name** and **Notes**.

#### Clear

Clears all test results, site name, and notes from the current report and sets the date field to the current date.

Tap **Report** > **Clear**, and tap **Yes**.

#### Export PDF

Saves the report in PDF file format.

*Note: By default, result file names are automatically generated with DATE\_TIME format (eg. 170604\_135518 indicating the date and time the file was saved: 4th June 2017 at 1:55PM).* 

Tap **Report** > **Export PDF,** select the file name, its location, and tap **Save**. The PDF report opens automatically once saved.

# *9 Analyze - Source Menu*

This section describes each item of the **Analyze > Source** (classic) or **Source** (modern) menu used for the RF spectrum graph.

# Calibrate

Allows setting the dBm scale (to the left of the power graph) to accurately reflect the power of the signals being displayed. Only available with the live port sources. Not available when full scale is enabled (refer to *[Full Scale](#page-58-2)* on [page](#page-58-2) 51).

Tap **Analyze > Source** > **Calibrate**, and select the value.

## Link Rate

Allows selecting the CPRI link rate.

Tap **Analyze > Source** > **Link Rate**, and select **Auto**, **Rate2 -1.228 Gbps**, **Rate3 - 2.456 Gbps**, **Rate4 - 3.072 Gbps**, **Rate5 - 4.915 Gbps**, **Rate6 - 6.144 Gbps**, **Rate7 - 9.830 Gbps**, or **Rate8 - 10.1376 Gbps**. **Auto** automatically detects the CPRI link rate; the discovered link rate is displayed once detected.

## Mapping

In order to extract RF data from a CPRI data stream, information for the specific manufacturer's equipment is required. RF Spectrum configuration mappings contain various parameters, such as bandwidth, used by the application to decode and display the RF spectrum from the CPRI data stream.

Tap **Analyze > Source** > **Mapping**.

- **Description** displays and allows the edition of the mapping name. The mapping name is not editable for preset mappings.
- **AxC#** and **Bandwidth (MHz)** table lists each AxC number and its bandwidth in MHz. **All** is displayed when all AxC have the same bandwidth.
- $\blacktriangleright$  **Auto-Detect**<sup>1</sup> allows automatic detection of the mapping from the live CPRI link. The detected mapping information is displayed when the detection succeeded and a mapping description is automatically given but editable: *Auto-Detect\_<date and time>*.
- **Preset** allows the selection of pre-defined mappings.
- **Aggregation**, available for auto-detected mappings, allows aggregating component carriers together.
	- **Component Carriers** indicates the bandwidth of each individual carrier and allows aggregating carriers together.

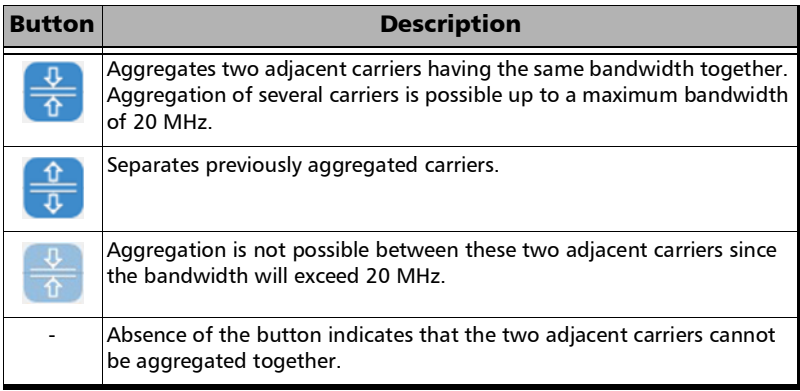

- **Resulting Bandwidth** indicates either the bandwidth of a single carrier or the total bandwidth of aggregated carriers (group of carriers).
- **AxC#** indicates the AxC number for either a single carrier or a group of carriers.

<sup>1.</sup> Available with CPRI-AUTODETECT software option.

### Record

Records graphs that can be replayed later. Record is only available when using the live source port.

Tap **Analyze > Source** > **Record** then either use the auto-generated name or enter a new one, select the record duration in milliseconds (16, 32, ..., 2048), and tap **OK**.

Recordings are saved in the proprietary .iqs format to the Documents\BBU-Emulation\IqsTraces folder. File names start with the date, an underscore, and the time (e.g. 20160819\_084539.iqs).

*Note: It is also possible to start a record using the Record the trace icon. Refer to [Graph Tools](#page-35-0)* on page 28*.* 

# Playback

Allows associating a previously recorded data (iqs file) to **File1** or **File2**. Only available when **Source** > **Configure** is set to **File1** or **File2**.

Tap **Analyze > Source** > **Configure**, select **File1** or **File2**, tap **Playback**, select an iqs file, and tap **OK**.

## Back

# *10 Analyze - Graph Menu*

This section describes each item of the **Analyze > Graph** (classic) or **Graph** (modern) menu used for the RF spectrum graph.

#### Source

Indicates the trace selected allowing its configuration. Tapping on the Source button, allows either setting the basic trace, replacing a trace, or adding an overlay. Choices are the live test port-antennas ([port]-**AxCn**) or a playback file (**File1** or **File2**). It is possible to simultaneously display AxCn and/or playback files overlays as well as the average, minimum, and maximum values (refer to *Trace* [on page](#page-66-1) 59 and *Overlay* [on page](#page-67-0) 60).

 $\blacktriangleright$  To add a single basic source:

Tap **Analyze > Graph** > **Source**, tap **Basic**, and select the trace source. The basic trace is now displayed and all other overlays are deleted with the exception of **Average**, **Minimum**, and **Maximum**.

▶ To replace a source:

Tap the overlay to be replaced from the graph, tap **Analyze > Graph** > **Source**, tap **Replace**, and select another trace.

 $\blacktriangleright$  To add an overlay:

Tap **Analyze > Graph** > **Source**, tap **Overlay**, and select the trace overlay.

# Type

Allows selecting the graph type or a combination of graph types. Each type supports a different aspect of signal analysis.

Tap **Analyze > Graph** > **Type**, and select the graph type.

- **Spectrum**: The power magnitude of the input signal is displayed across the set frequency range.
- **Waterfall**: Spectrogram giving a visual representation of frequency in the X axis against time in the Y axis. It is useful for seeing small changes in signal amplitude as well as picking out intermittent interferers.

To the top left of the graph, there is a scale indicating the power values related to each color on the waterfall.

To the right of the color chart is the current **Refresh** value setting in milliseconds (ms). The refresh rate sets the period between lines being added to the top of the waterfall. Reducing the period has the effect of speeding the waterfall up and can be useful when monitoring for short period interferers. Tap on this field to select a new value.

Moving the cursor over the waterfall displays at the top right of the screen the frequency offset at the current location. This gives a quick frequency reading for the current location and allows identifying short period or intermittent interferers.

**Persistence:** Power magnitude is plotted against frequency, with color denoting the percentage of time a plot point is placed at the current location.

#### New

It is possible to display multiple live or recorded graphs on the same screen. This can be useful when comparing a live graph against saved examples, or inspecting different aspects of the same source.

#### *To add a new graph:*

- *1.* Tap **Analyze > Graph** > **New**.
- *2.* Select the **Type**: **Spectrum**, **Waterfall**, or **Persistence**.
- *3.* Select the **Source**, either the live test ports-antennas ([port]**-AxCn**) or a playback file (**File1** or **File2**).
- *4.* Tap **OK**.
- *5.* Tap on a docking bar where the new graph will be inserted in relation to the other graph(s).
- *Note: A new button Show all views / Maximize current view is displayed. Refer to* [Graph Tools](#page-35-0) *on page 28.*

#### Grid

Displays the grid lines when enabled (**On**).

Tap **Analyze > Graph** > **Grid** to display/hide grid lines.

#### Barrier

Barrier, when enabled (On), marks the upper and lower frequencies of the signal as defined by the selected mapping. Only available with spectrum graph.

Tap **Analyze > Graph** > **Barrier** to display/hide the barriers.

# Crosshair

Draws a set of crosshairs on the screen centred on the cursor. Values for frequency and power are displayed at top right of the screen.

Tap **Analyze > Graph** > **Crosshair** to enable/disable the crosshair.

# Enable Zoom

Enables the capability to zoom the graph. Once enabled, point and drag the mouse pointer over the graph region to be zoomed. Only available with spectrum graph.

Tap **Analyze > Graph** > **Enable Zoom** and drag the mouse pointer over the graph region to be zoomed.

# UnZoom

Clears the zoomed view.

Tap **Analyze > Graph** > **UnZoom**.

# Close All

Closes all graphs.

Tap **Analyze > Graph** > **Close All** and **Yes** to confirm.

*Note: To close a single graph, right-tap on the graph and select Close View.* 

# Back

# *11 Analyze - Amplitude Menu*

This section describes each item of the **Analyze > Amplitude** (classic) or **Amplitude** (modern) menu used for the RF spectrum graph.

The spectrum graph can be set to display the aspect of the signal to observe.

# <span id="page-58-2"></span>Full Scale

**On** sets the currently displayed spectrum's amplitude to maximum (**dBFS**).

**Off** disables the full scale (**dB** or **dBm**).

Tap **Analyze > Amplitude** > **Full Scale** to enable/disable full scale.

## <span id="page-58-0"></span>Ref Level

**Ref Level** sets the position of the power maximum value on the screen. This has the effect of moving the base of the graph vertically on the screen.

Tap **Analyze > Amplitude** > **Ref Level** and select the reference level value.

#### <span id="page-58-1"></span>Scale

**Scale** sets the spacing between power values for the power spectrum. This has the effect of condensing or expanding the graph vertically on the screen.

Tap **Analyze > Amplitude** > **Scale** and select the scale value.

#### Back

# *12 Analyze - Frequency Menu*

This section describes each item of the **Analyze > Frequency** (classic) or **Frequency** (modern) menu used for the RF spectrum graph.

#### <span id="page-60-3"></span>Center

**Center** sets the center frequency for the currently displayed spectrum.

Tap **Analyze > Frequency** > **Center** and enter the center value.

### <span id="page-60-1"></span>Span

**Span** sets the frequency span of the currently displayed spectrum. It has the effect of expanding or contracting the width of the graph.

Tap **Analyze > Frequency** > **Span** and select the frequency span value.

# <span id="page-60-0"></span>Full Span

**Full Span** returns the currently displayed spectrum span to maximum value.

Tap **Analyze > Frequency** > **Full Span** to display the maximum frequency span value.

#### <span id="page-60-2"></span>VBW

**VBW** modifies the Video Bandwidth. Reducing the bandwidth smooths the waveform and produces a thinner trace by decreasing the amount of noise. This is useful when identifying a weak interferer which would otherwise be lost in the noise.

Tap **Analyze > Frequency** > **VBW** and select the video bandwidth.

#### RBW

**RBW** (Resolution Bandwidth) balances the amount of detail against the scan speed of the signal. On a signal that takes time to settle, increasing the resolution bandwidth reduces the number of points displayed allowing faster signal refresh.

Tap **Analyze > Frequency** > **RBW** and select the resolution bandwidth value.

## Back

# <span id="page-62-0"></span>*13 Analyze - Markers Menu*

This section describes each item of the **Analyze > Markers** (classic) or **Markers** (modern) menu used for the RF spectrum graph.

Up to five optional markers can be used to track frequency offsets on the spectrum. Only available with Power Spectrum graphs.

# **Configure**

The **Configure** sub-menu is only available with the modern view and allows the configuration of the following marker parameters: **Marker**, **Frequency**, **Active**, **Ref**, **Go Peak**, and **Next Peak**.

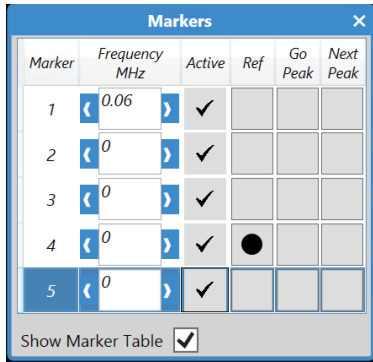

Tap **Markers > Configure** and select the marker parameters.

#### Marker

**Classic** view: Selects a marker number: **1** to **5**.

**Modern** view: Displays the marker number: **1** to **5**.

Tap **Analyze > Markers > Marker** and select the marker value.

## Active

**Classic** view: Activates/deactivates the selected marker: **On**/**Off**. When activating a new marker, a magenta marker arrow will appear on the graph at frequency zero (0.0 MHz).

**Modern** view: Activates/deactivates the corresponding marker.

Tap **Analyze > Markers > Active** to activate/deactivate the selected maker.

# Freq / Frequency

**Classic** view - **Freq**: Sets the frequency of the selected marker.

**Modern** view - **Frequency**: Sets the frequency of the corresponding marker. Setting the frequency of a marker automatically activates this marker.

Tap **Analyze > Markers > Freq / Frequency** and enter the frequency of the selected marker.

# <span id="page-63-0"></span>Reference / Ref

**Classic** view (**Reference**) / **Modern** view (**Ref**): Selects the marker to be used as the reference in the marker table. See *[Table / Show Table](#page-65-0)* on [page](#page-65-0) 58.

Tap **Analyze > Markers > Reference / Ref** and select the marker value.

### Goto Peak / Go Peak

**Classic** view (**Goto Peak**): Moves the selected marker to the point of greatest amplitude.

**Modern** view (**Go Peak**): Moves the corresponding marker to the point of greatest amplitude.

Tap **Analyze > Markers > Goto Peak / Go Peak** to move the selected marker to the point of greatest amplitude.

#### Next Peak

**Classic** view: Moves the selected marker to the next peak on the spectrum graph.

**Modern** view: Moves the corresponding marker to the next peak on the spectrum graph.

Tap **Analyze > Markers > Next Peak** to move the selected marker to the next peak.

## All Off

Deactivates all markers.

Tap **Analyze > Markers > All Off** to deactivate all markers.

## <span id="page-65-0"></span>Table / Show Table

Classic view (**Table**) and Modern view (**Show Table**): Displays the marker table as follows:

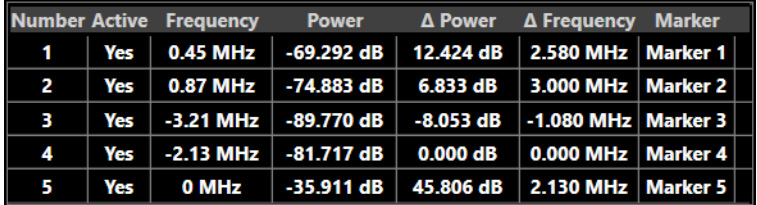

Tap **Analyze > Markers > Table / Show Table** to display/hide the marker table.

The following information is displayed for each marker:

- **Number** indicates the marker number.
- **Active** indicates that the marker is activated (**Yes**) or not (**No**).
- **Frequency** indicates the current frequency value.
- **Power** indicates the current power values.
- **Power** indicates the difference between the power value of the reference marker and the power value of this marker.
- $\triangleright$  The  $\Delta$  **Frequency** displays the difference between the frequency of the reference marker (see *[Reference / Ref](#page-63-0)* on page 56) and the frequency for this marker.

#### Back

# <span id="page-66-0"></span>*14 Analyze - Traces Menu*

This section describes each item of the **Analyze > Traces** (classic) or **Traces** (modern) menu used for the RF spectrum graph.

The BBU-Emulation can display more than just the default real-time spectrum. It is possible to overlay Maximum, Minimum, Real-Time, and Average spectra. Only available with **Spectrum** graph type.

# **Configure**

The **Configure** sub-menu is only available with the **Modern** view and allows the configuration of the **Minimum**, **Maximum**, **RealTime**, and **Average** trace parameters.

Tap **Analyze > Traces > Configure** and select the trace parameters.

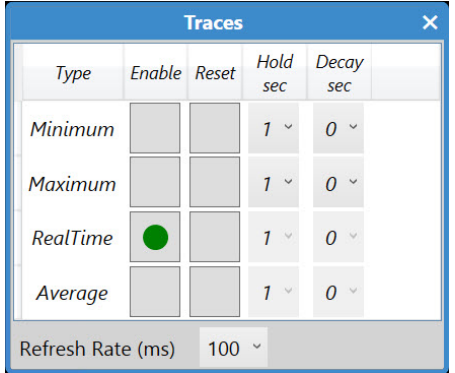

#### <span id="page-66-1"></span>**Trace**

Allows selecting an overlay in order to configure and enable it. **Minimum**, **Maximum**, and the **Source** traces are available by default. Use the **Overlay** button to manage overlays. When using overlay graphs, the **Minimum** and **Maximum** graphs report the values based on all active overlays.

Tap **Analyze > Traces > Trace** and select an overlay.

# <span id="page-67-0"></span>**Overlay**

Allows setting real time or average overlays, antennas and/or files, to be displayed simultaneously.

#### *To add a trace overlay on the graph:*

- *1.* Tap **Analyze > Traces > Overlay**.
- *2.* Select the signal source: [port]**-AxCn**, **File1**, or **File2**.
- *3.* Select the **Type** as **RealTime** or **Average**.
- *4.* Tap **Add**.
- *5.* Repeat above steps to add additional trace overlays.
- *6.* Tap **Done**.

#### *To delete an overlay trace from the graph:*

- *1.* Select the check box of the trace overlay to be deleted.
- *2.* Tap **Delete**.
- *3.* Tap **Done**.

#### Enable

Allows displaying/hiding the current selected trace overlay on the graph.

**On** indicates that the current selected Trace overlay is displayed on the graph.

**Off** indicates that the current selected Trace overlay is not displayed on the graph.

Tap **Analyze > Traces > Enable** to display/hide the selected trace overlay.

# Refresh Rate

Sets the millisecond interval between the graph being redrawn on the screen: **0**, **25**, **50**, **100**, **200**, **500**, or **1000**.

Tap **Analyze > Traces > Refresh Rate** and select the refresh rate.

# Hold Time / Hold

The **Hold** control allows modifying the period of time plotted values are held on the graph before being allowed to **Decay**. The **Hold** and **Decay** setting allow intermittent signals to be seen more clearly, or low amplitude signals to be resolved when in the presence of more powerful ones. Only available for **Maximum** and **Minimum** traces.

Tap **Analyze > Traces > Hold Time / Hold** and select the period value.

### Decay Time / Decay

The **Decay** control allows modifying the period of time over which the plotted values fade. Only available for **Maximum** and **Minimum** traces.

Tap **Analyze > Traces > Decay Time / Decay** and select the period value.

#### Clear

Clears the data of the currently selected trace.

Tap **Analyze > Traces > Clear**.

# All Off

**All Off** deactivates all spectra (**Minimum**, **Maximum**, **RealTime**, and **Average**).

Tap **Analyze > Traces > All Off** to deactivate all spectra.

# Back

# *15 Analyze - Measures Menu*

This section describes each item of the **Analyze > Measures** (classic) or **Measures** (modern) menu used for the RF spectrum graph.

#### RF-PWR

The RF-PWR alarm monitors the signal and checks for power level spikes that could be interferences and compares them to a threshold mask. Power level spikes usually come from interference sources. The RF-PWR threshold is configurable individually for each monitored AxCn.

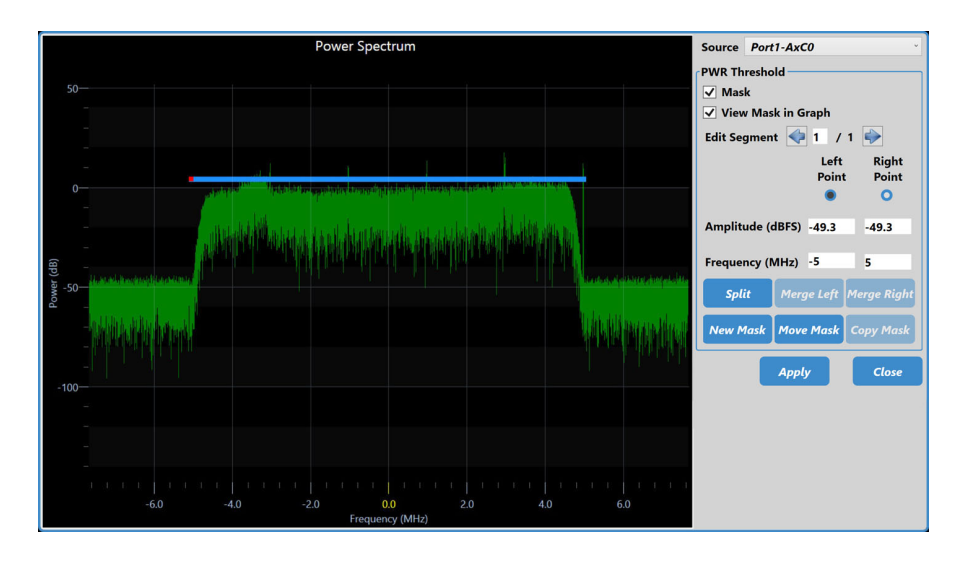

#### Power Spectrum Graph

The graph of the Source trace power versus frequency is displayed as well as the mask.

- **Amplitude** indicates the amplitude at the cursor point.
- **Frequency** indicates the frequency at the cursor point.

#### Source

**Source** allows selecting the source to apply the RF-PWR alarm to. Choices are the displayed AxCn graphs and overlays. Playback file (**File1** or **File2**) can be selected but it is not reporting any alarm.

#### PWR Threshold

The RF Power Threshold (PWR Threshold) is a mask that is formed from a single or multiple contiguous segments (up to 20) that encompass the RF signal mapping bandwidth. The RF signal power level is monitored and compared to the PWR threshold to declare an alarm when power level spikes are detected (refer to *RF-PWR* [on page](#page-81-0) 74). The mask is compared with the live source graph only; not applicable for average, minimum, and maximum overlays.

- **Mask** check box when selected (cleared by default) enables and allows the configuration of the mask alarm threshold. A basic default mask is created based on the average of the signal.
- **View Mask in Graph** check box when selected (cleared by default) displays the defined mask on the graph of the selected source.
- **Edit Segment** allows choosing the mask segment for edition by either using the left and right arrows or directly selecting the segment. The chosen segment is highlighted in blue.
- **Left Point** selects the left-end point (highlighted in red) of the chosen segment for amplitude and frequency adjustments. Tapping on the left amplitude or frequency field automatically selects the **Left Point**.
- **Right Point** selects the right-end point (highlighted in red) of the chosen segment for amplitude and frequency adjustments. Tapping on the right amplitude or frequency field automatically selects the **Right Point**.
- **Amplitude (dB)** adjusts the left or right amplitude point of the chosen segment by either entering the amplitude value or using the slider to increase or decrease the amplitude value.
- <span id="page-72-3"></span>**Frequency (MHz)** adjusts the left or right frequency point of the chosen segment by either entering the amplitude value or using the slider to increase or decrease the amplitude value.
- <span id="page-72-8"></span>**Split** creates a new segment by splitting the chosen segment in two.
- <span id="page-72-4"></span>**Merge Left** combines the chosen segment with the one to the left.
- <span id="page-72-5"></span>**Merge Right** combines the chosen segment with the one to the right.
- <span id="page-72-7"></span> **New Mask** restores the mask to its default settings with the ability to select the number of segments to be created.
- <span id="page-72-6"></span> **Move Mask** allows moving the mask on the graph. Use the arrow keys to respectively move the mask up, down, left, or right.
- <span id="page-72-2"></span> **Copy Mask** creates a mask based on another monitored source mask (**Source Mask**) while adapting the calibration and center frequency to the target source configuration parameters.

### Apply

<span id="page-72-0"></span>Applies the mask parameter changes for the selected source; the pop-up remains open.

### **Close**

<span id="page-72-1"></span>Closes the pop-up. A confirmation is required when changes are unapplied.

## <span id="page-73-0"></span>PIM

PIM (Passive Intermodulation) measurement gives the value in dB of the flatness of the signal excluding the edges:

<span id="page-73-1"></span>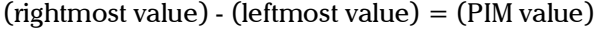

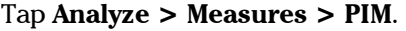

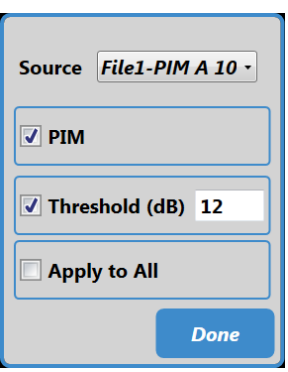

- **Source** allows selecting a source [port]-AxCn for PIM measurement configuration. Not available when the **Apply to All** check box is selected since all settings apply to all sources.
- **PIM** check box when selected, measures the PIM value.

<span id="page-73-2"></span>The PIM value is displayed in the top right corner of the graph using the following colors:

<span id="page-73-3"></span>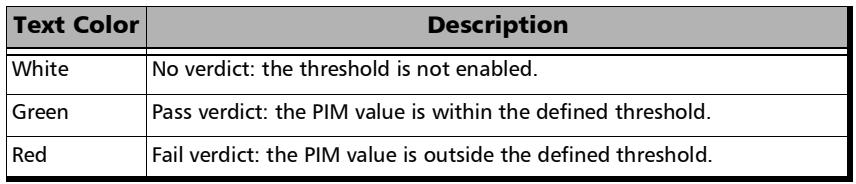

**Threshold (dB)** check box when selected enables the PIM pass/fail verdict for the configured threshold absolute value (default is 6 dB).

- <span id="page-74-0"></span>**Apply to All** check box when selected applies the PIM and Threshold settings to all active trace overlays.
- **Done** closes the pop-up menu.

### Table / Show Table

<span id="page-74-2"></span>Classic view (**Table**) and Modern view (**Show Table**): Displays the measures table as follows:

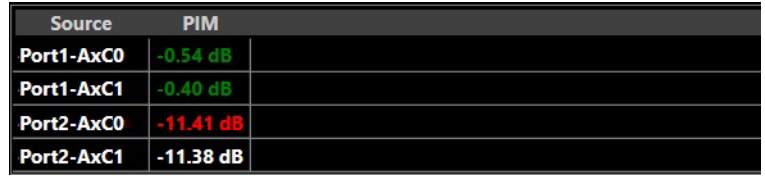

Tap **Analyze > Measures** > **Table / Show Table** to display/hide the measurement table.

The following information is displayed for each trace overlay having PIM enabled:

- **Source** indicates the source of the signal.
- **PIM** indicates the measured slope value in dB. The PIM value is displayed using the following colors:

<span id="page-74-3"></span><span id="page-74-1"></span>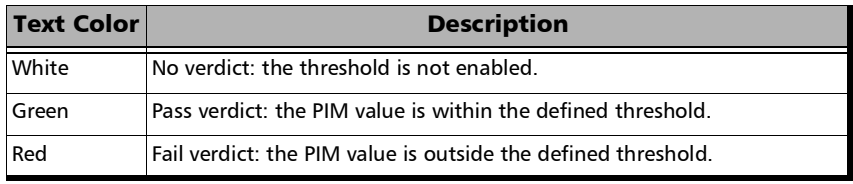

### Back

Only available with classic view, returns to the **Analyze** main menu.

## *16 Help Menu*

<span id="page-76-1"></span>This section describes each item of the **Help** menu that is only available with the modern view.

*Note: For classic view the help is available under System.* 

## View Help

**View Help** opens the BBU-Emulation application help information.

Tap **Help** > **View Help** (**F1**).

## Report

<span id="page-76-3"></span>**Report** is available with modern view and generates a test report. For classic view **Report** is available directly from the **System** menu.

- $\triangleright$  Job Information parameters are used to identify the source of the report and are not mandatory. Enter the following job information if required: **Job ID**, **Contractor Name**, **Customer Name**, **Operator Name**, **Circuit ID**, and **Comment**. Up to 30 characters are allowed for each parameter at the exception of Comment for which 256 characters are allowed.
- <span id="page-76-2"></span><span id="page-76-0"></span>**Generate** creates, saves, and opens the report in PDF format.
- Reports are saved in PDF format in the Documents\BBU-Emulation\Reports folder. File names start with OpticalRFReport followed by the date, an underscore, and the time (e.g. BBU-EmulationReport\_20160819\_102314.pdf).
- <span id="page-76-4"></span>**Send** uploads the report to EXFO Connect Server.
- **EXECUTE:** Close exits the report window.

## Upload Logs/Save Logs

Tap **Help** > **Save Logs**.

**Upload Logs**/**Save Logs** contain background information collected during the running of your system and can reveal underlying detail that will help diagnose problems or identify system components. If requested by EXFO technical support,

**System** > **Upload Logs**, after a few seconds a report screen will open confirming the upload with the report identifier. Please record the identifier and the time it was uploaded in case technical support asks for this.

Tap **System** (Classic) / **Help** (Modern) > **Save Logs**, select a name or enter a name for the log and tap **OK**. A confirmation message is displayed indicating the location of the file on disk.

## About

**About** displays the version of the BBU-Emulation application and software options.

**Classic** view: Tap **System** > **Help** > **About**. **Modern** view: Tap **Help** > **About**.

- <span id="page-77-0"></span> **Software Options** button displays the list of software options installed on the module.
- *Note: For information on how to install and activate software options, refer to the platform User Guide. The BBU-Emulation application must be restarted once a new software option is installed in order to activate it.* 
	- **Done** closes the **About** page.

## Back

**Back**, available with classic view, closes the **Help** sub-menu.

## *17 Global Status, Alarms, and Logger*

This section describes the global status, alarms, and logger.

*Note: Alarms are reported for all monitored AxC sources; they are not reported against Minimum/Maximum/Average traces and playback files.* 

## <span id="page-78-0"></span>Global Status

<span id="page-78-2"></span>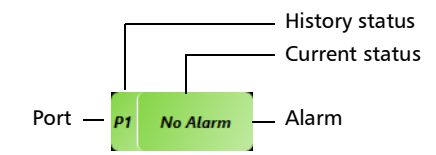

<span id="page-78-1"></span>Current and history alarms are displayed using different background colors as follows:

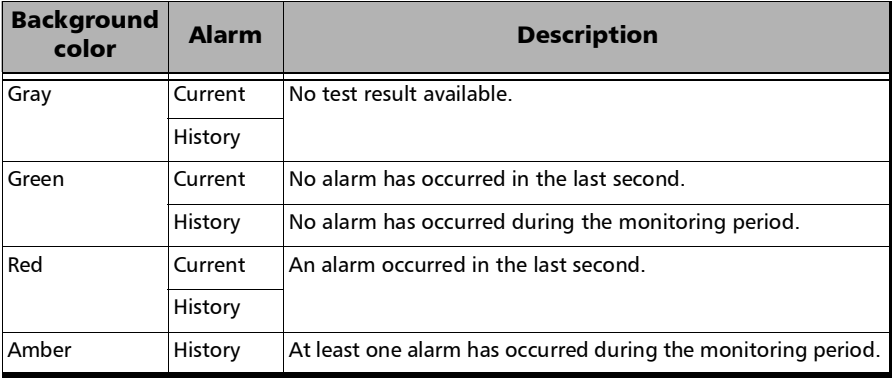

*Note: Global status are displayed individually for each port when applicable.* 

## Alarm and Logger

Tap over the global status area (Refer to *[Global Status](#page-35-0)* on page 28) to open the alarms and logger pop-up.

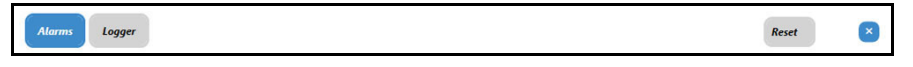

- **Alarms** displays detailed alarm status, see *Alarms* [on page](#page-80-0) 73.
- <span id="page-79-0"></span>**Logger** lists the test events, see *Logger* [on page](#page-82-0) 75.
- **Reset** clears the test alarms and logger events.
- $\blacktriangleright$  **X** closes the alarms and logger pop-up.

## <span id="page-80-0"></span>Alarms

Current and history alarms are displayed using different background colors; see *[Global Status](#page-78-0)* on page 71.

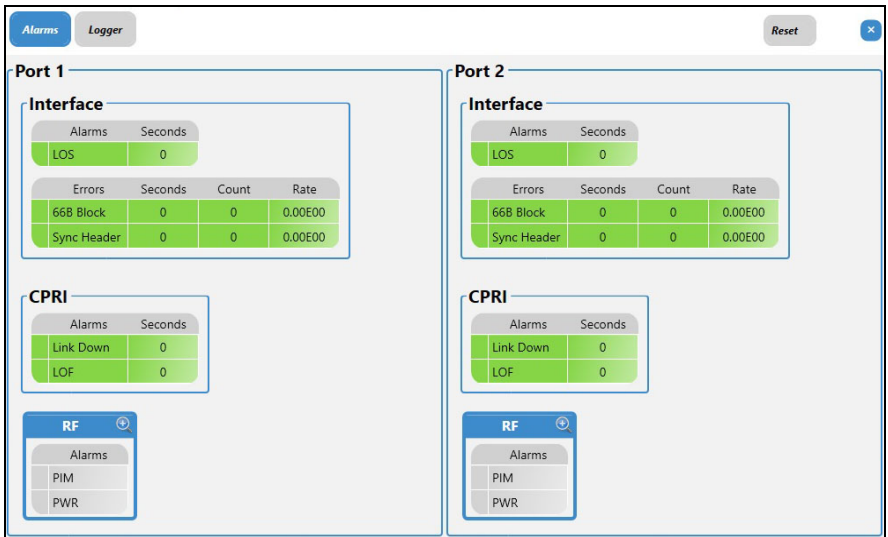

*Note: An alarm block title containing the magnifier (+) icon allows zooming this block which displays alarms for each AxC. To zoom-in, tap the magnifier (+) icon or anywhere on the title bar of the block. To zoom-out, tap on the magnifier (-) icon or anywhere on the title bar of the block.* 

### **Interface**

**LOS** (Loss Of Signal)

<span id="page-80-1"></span>Absence of an input signal or at least 16 8B/10B code violations occur in one hyperframe.

*Alarms*

### **Sync Header**

<span id="page-81-5"></span>For rate 10.1G, indicates sync header violations.

#### **66B Block**

<span id="page-81-0"></span>For rate 10.1G, indicates that frames are received with errored block condition.

#### **CPRI**

### **Link Down**

<span id="page-81-2"></span><span id="page-81-1"></span>Absence of an input signal (LOS) or a LOF alarm.

**LOF** (Loss Of Frame)

The hyperframe alignment cannot be achieved or is lost.

*Note: The following alarms that are based on a defined threshold are automatically re-evaluated upon changing any of the following parameters: PWR Threshold (Measures), Center / RBW / VBW (Frequency), Calibrate (Source), and Full Scale (Amplitude).* 

#### **RF-PWR**

A RF-PWR alarm reports the highest event for each monitoring slice associated to the signal mapping, one event per 1 MHz is reported. The alarm is raised when interference(s) on a real-time trace cross the defined threshold mask, in the monitoring slice, for 70 percent of the monitoring interval. The alarm is cleared when the interference(s) on a real-time trace are below the threshold mask for more than 50 percent of the monitoring interval.

**PIM**

<span id="page-81-4"></span><span id="page-81-3"></span>Indicates that the measured PIM (Passive Intermodulation) absolute value is bigger than the defined threshold.

<span id="page-82-3"></span>*Logger*

## <span id="page-82-0"></span>Logger

The **Logger** lists color-coded test events.

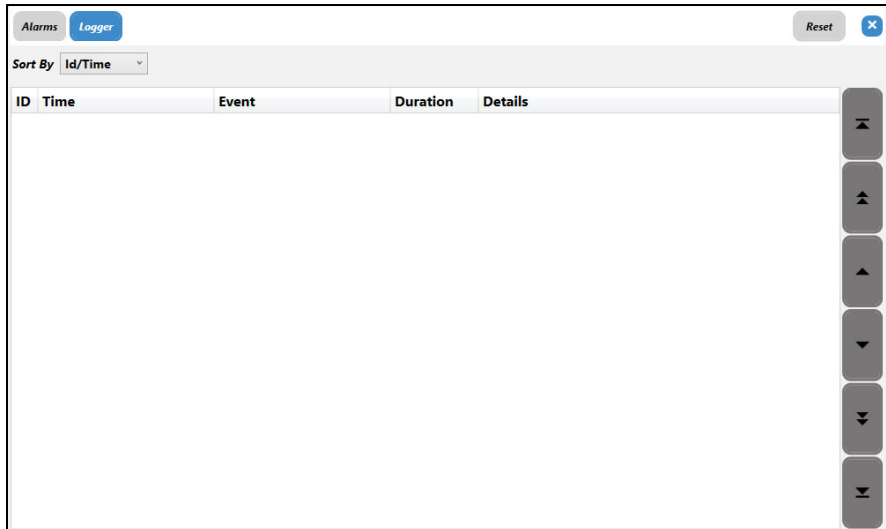

## Sort By

<span id="page-82-5"></span>Select the sorting order of the event logger entries:

- <span id="page-82-2"></span> **ID/Time** (default) displays the event logger entries in numeric ascending order based on the **ID** number.
- <span id="page-82-1"></span> **Event** displays the event logger entries in alphanumeric ascending order based on the **Event** type.

## Logger Full

<span id="page-82-4"></span>The logger table can display up to 5000 event entries. Once the logger table reports 5000 event entries, a log full indicator appears and no further entries are possible. However, the events in the Pending state will be updated while monitoring.

*Logger*

### Table

The logger table provides the following event logger information.

- <span id="page-83-3"></span>**ID**: Indicates the event identification number. The events are sequentially numbered.
- <span id="page-83-4"></span>**Time:** Indicates when the event has been detected.
- <span id="page-83-2"></span>Event: Provides the event type and threshold crossing information when applicable.
- <span id="page-83-1"></span> **Duration**: Indicates the number of seconds within which the event occurred.
- <span id="page-83-0"></span>**Details**: Provides additional information adapted to the event type.

The Event Logger information will be cleared when:

- $\blacktriangleright$  the logger is reset.
- $\blacktriangleright$  the unit is restarted.
- *Note: An entry event remains in the Pending state as long as the event is not completed and is highlighted using a yellow background color.*

## *18 Testing a Remote Radio Head Installation*

The BBU-Emulation (Baseband Unit Emulation) is designed for field installation teams deploying Radio Access Network (RAN) equipment such as Remote Radio Heads (RRH) and their associated cabling and fiber connectors. The BBU-Emulation Radio test checks the operation of the RRH via its cables and connectors and verifies that each component of the RAN is functioning and installed correctly. Problems associated with configuration, component selection, faulty components, interoperability and installation will be detected. If problems are encountered additional RRH, cable and SFP tests are available to isolate and fix issues.

## Test or Monitor a Remote Radio Head Installation

### *To connect to the RAN:*

- *1.* Connect the module in place of the BBU. Refer to *[Connecting to the](#page-15-0)  RAN* [on page](#page-15-0) 8 and *[BBU Emulation Connection Diagram](#page-16-0)* on page 9.
- *2.* Make sure the RRH is powered on.

### *To setup the test:*

- *1.* Tap on the **BBUe** port field, at the top left of the main window, and select the module SFP port: **Port1** or **Port2** (SFP28 A1/A2 port on 88260).
- *2.* Tap on the **Rate** field, at the top left of the main window, and select the link rate (refer to *Rate* on page [17](#page-24-0)).
- *3.* Validate that the CPRI link is operational (**Active**) (refer to *Link* on page [16](#page-23-0)).

*Test or Monitor a Remote Radio Head Installation*

### *To test the installation*

- *1.* Tap **Emulate**.
- *2.* Tap **Test Config**, at top left of the main screen, and select a configuration file from the list (refer to *[Test Config](#page-44-0)* on page 37).
- *3.* Run the installation test sequence by either tapping on **Run the emulator** icon, **Test** > **Run**, or pressing **F5**.

The test will stop after sending up to 10000 Radio frames unless the **Monitor mode** is enabled (refer to *Monitor* [on page](#page-45-0) 38).

- *4.* Optionally, tap the **Monitor mode** icon to run the test until this button is tapped again.
- *Note: If the test fails, check the SFP and cable by running the SelfTest or SFP Test. Refer to* [Test Config](#page-44-0) *on page 37.*

### *To create a test report*

- <span id="page-85-0"></span>*1.* Once the test sequence has been completed, the test results may be added to a report as follows:
	- *1a.* Tap the yellow **Add/Report** button at the top right of the emulate test view.
	- *1b.* Either choose a name for these results, or accept the default name based on the date and time of the test.
	- *1c.* Tap **OK**.
	- *1d.* Repeat step [1a](#page-85-0) after each test, until all sectors and all technologies of the cell tower has been covered.
- *2.* Tap **Report** and tap on a blue positioning bar to view the multiple test results. If required, from the **Report** menu, tap **Edit** to add the site details, notes, and to select the report file name.

*Note: For more information on report, refer to [Report Menu](#page-46-0)* on page 39*.* 

## Displaying Digital RF Spectrum Graphs

In addition to the installation tests, BBU-Emulation can display power spectrum graphs, including power spectrum, persistence and/or waterfall graphs derived from the IQ data from the Radio head and carried over a CPRI link.

*Note: To display a digital spectrum graph, refer to [RF Spectrum Graph - Quick Test](#page-88-0)  [Setup Procedure](#page-88-0)* on page 81*.* 

## <span id="page-88-0"></span>*19 RF Spectrum Graph - Quick Test Setup Procedure*

The following procedure is a simple test sequence using a live source and the **Classic** menu.

## Quick Test Setup Procedure

### *To setup a quick test:*

- *1.* Connect the module to the radio access network (RAN). Refer to *[RF](#page-17-0)  [Spectrum Connection Diagram](#page-17-0)* on page 10.
- *2.* Start the **BBU-Emulation** application.
- *3.* Tap **Source** to select a port-antenna ([port]**-AxCn**).
- *4.* Tap **Link Rate** from the **Source** menu and select either the link rate or **Auto** for automatic detection. The **Link** icon from graph settings displays **Active** if the link rate is active and matches the selection; **RateScan** indicates that the unit is scanning to discover the link rate when **Auto** is selected.
- *5.* Tap **Select Mapping** from the **Source** menu and select the desired mapping for the system under test. RF Spectrum mappings contain information on frequency, bandwidth and other information required to decode the spectrum from the CPRI stream.
- *6.* Tap **Back** > **Graph** > **Type**, and select the desired graph type.
- *7.* Tap **Back** > **Amplitude** > **Full Scale** to center the spectrum. Use **Ref Level** and **Scale** and their sliders to manually fine tune the spectrum.

Now that the graph is visible on the screen, it is possible to set a marker to show values of the highest amplitude peak on the graph.

- *8.* Tap **Back** > **Markers** > **Marker** and select one of the five available markers.
- *9.* Tap **Active**, from the **Marker** menu, to activate the selected marker. A small magenta marker will appear on the graph at frequency zero (0.0 MHz).
- *10.* Tap **Goto Peak**, from the **Marker** menu, and the marker pointer will automatically seek the greatest amplitude point on the display.
- *11.* Tap **Next Peak**, from the **Marker** menu, moves the current marker to the next highest peak on the graph.

## RF-PWR Monitoring

### *To monitor and compare the RF power to a mask threshold:*

- *1.* Tap **Back** > **Measures** > **RF-PWR**.
- *2.* Select the source of the trace.
- *3.* Select the **Mask** and **View Mask in Graph** check boxes.
- *4.* Define the mask threshold. Refer to *[PWR Threshold](#page-71-0)* on page 64 for more information.
- *5.* Tap **Apply**.
- *6.* Tap **Close**.

*PIM Measurement*

## PIM Measurement

### *To measure the PIM value:*

- *1.* Tap **Back** > **Measures** > **PIM**.
- **2.** Select the source of the trace.
- *3.* Select the **PIM** and **Threshold** check boxes.
- *4.* Set the threshold value. Refer to *PIM* [on page](#page-73-0) 66 for more information.
- *5.* Tap **Done**.

## Record Traces

Tap **Back** > **Source** > **Record** and tap **OK** to start recording.

# *20 Troubleshooting*

## Solving Common Problems

Before calling EXFO's technical support, please read the following common problems that can occur and their respective solution.

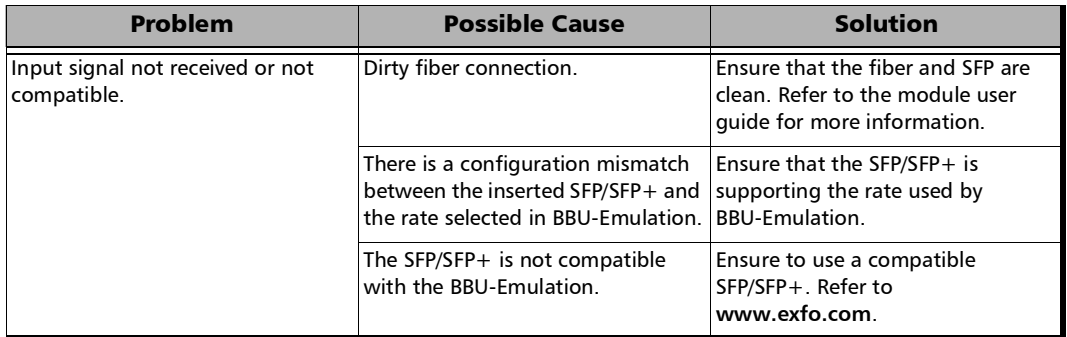

## Contacting the Technical Support Group

To obtain after-sales service or technical support for this product, contact EXFO at one of the following numbers. The Technical Support Group is available to take your calls from Monday to Friday, 8:00 a.m. to 7:00 p.m. (Eastern Time in North America).

#### **Technical Support Group**

400 Godin Avenue Quebec (Quebec) G1M 2K2 CANADA

<span id="page-93-1"></span><span id="page-93-0"></span>1 866 683-0155 (USA and Canada) Tel.: 1 418 683-5498 Fax: 1 418 683-9224 support@exfo.com

For detailed information about technical support, and for a list of other worldwide locations, visit the EXFO Web site at www.exfo.com.

If you have comments or suggestions about this user documentation, you can send them to customer.feedback.manual@exfo.com.

To accelerate the process, please have information such as the name and the serial number (see the product identification label), as well as a description of your problem, close at hand.

## Transportation

<span id="page-94-0"></span>Maintain a temperature range within specifications when transporting the unit. Transportation damage can occur from improper handling. The following steps are recommended to minimize the possibility of damage:

- $\blacktriangleright$  Pack the unit in its original packing material when shipping.
- **>** Avoid high humidity or large temperature fluctuations.
- Keep the unit out of direct sunlight.
- $\blacktriangleright$  Avoid unnecessary shocks and vibrations.

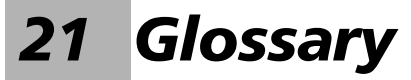

### <span id="page-96-0"></span>Acronym List

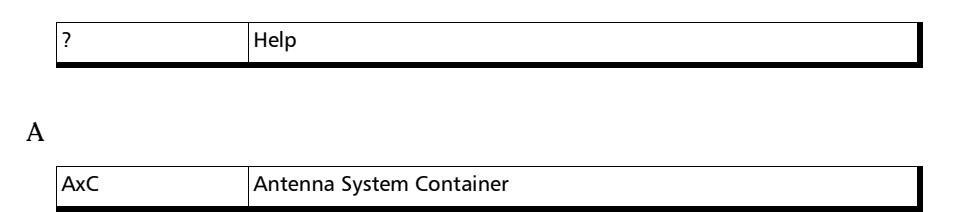

B

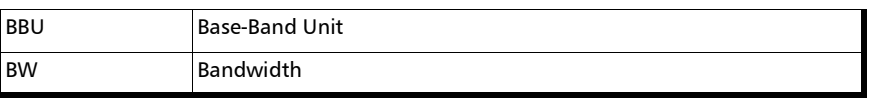

C

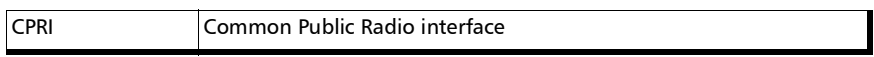

D

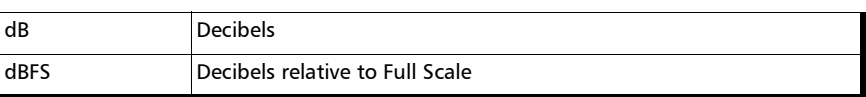

E

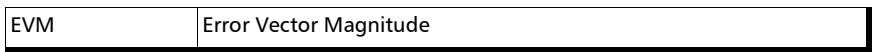

F

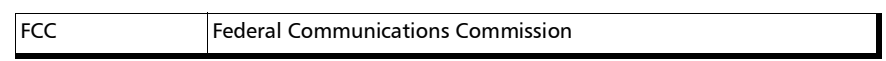

### Glossary

### G

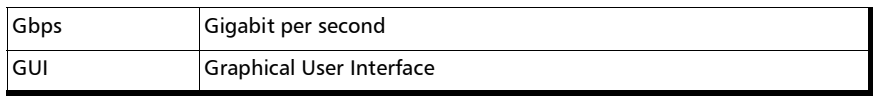

H

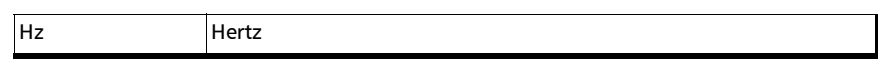

I

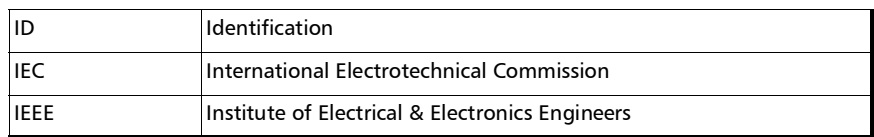

L

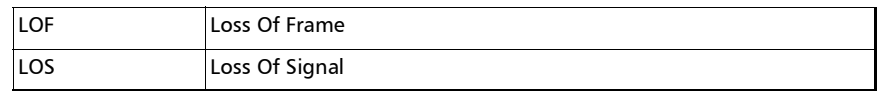

### M

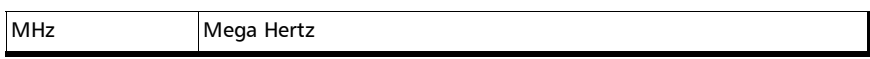

N

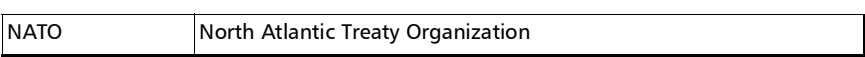

P

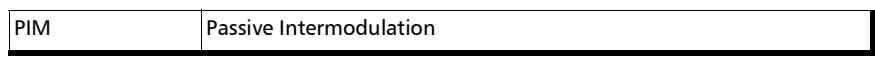

Glossary

R

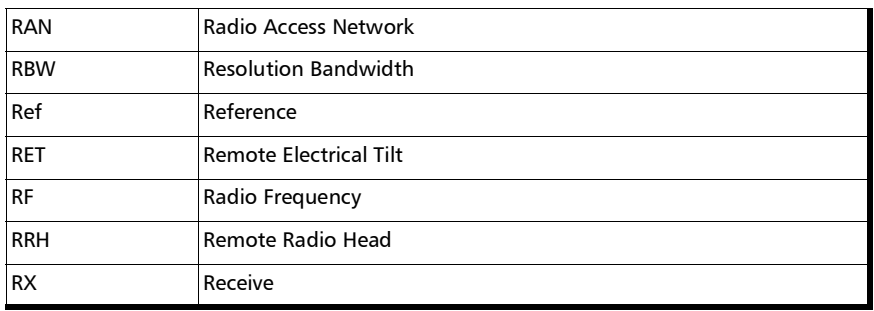

S

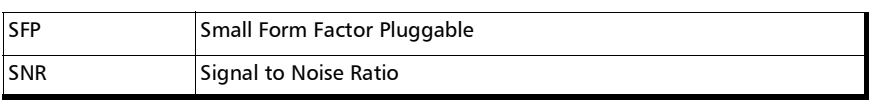

U

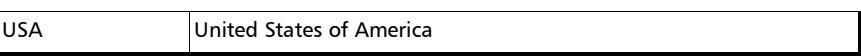

V

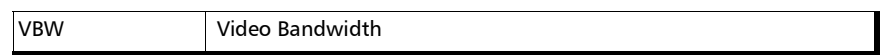

**Contract Contract** 

## **Index**

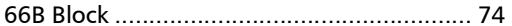

### $\mathbf{A}$

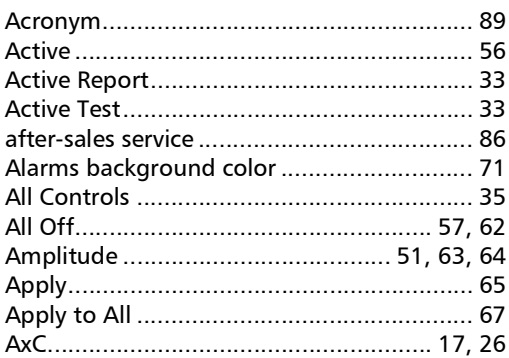

### $\mathbf B$

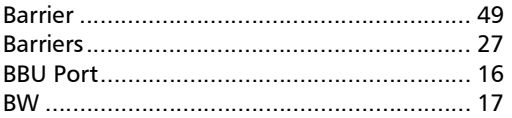

### $\mathsf{C}$

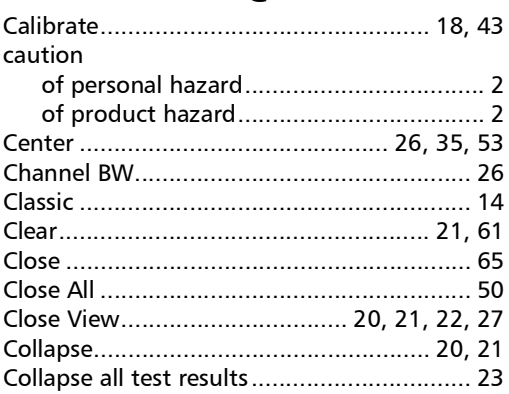

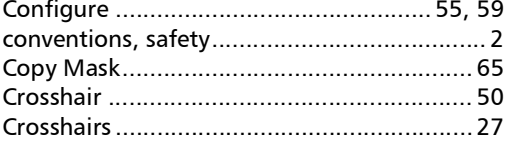

### D

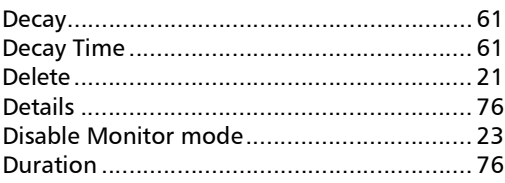

### $E$

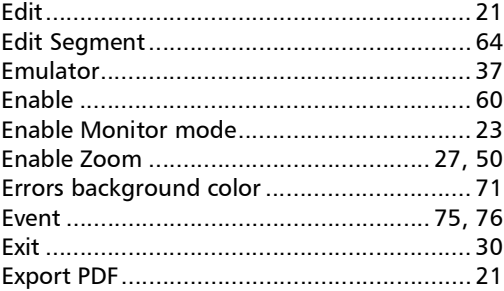

### $\mathsf F$

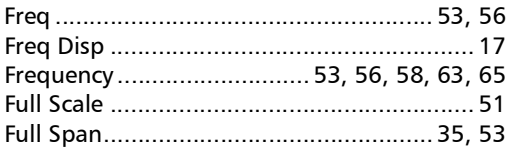

### G

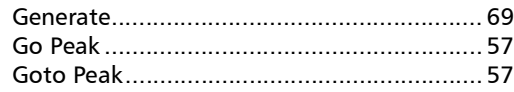

### **Index**

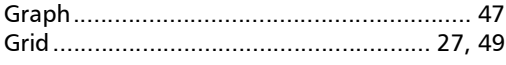

### $\pmb{\mathsf{H}}$

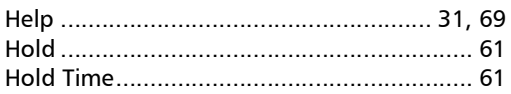

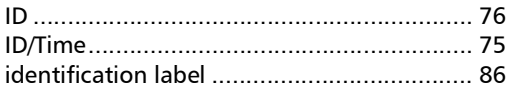

 $\overline{1}$ 

### $\mathbf{J}$

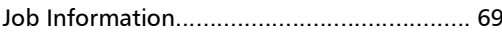

### $\mathbf{L}$

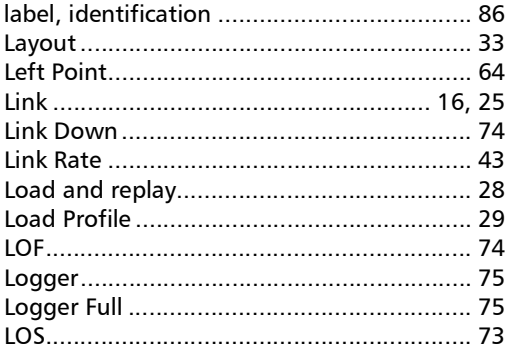

### $\mathbf M$

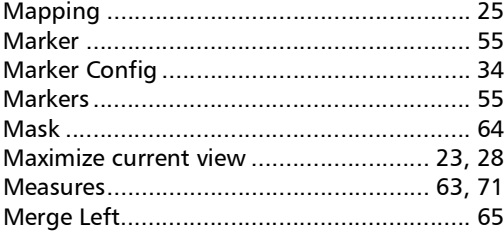

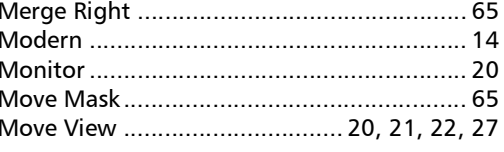

### N

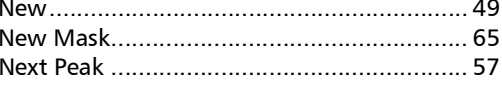

### $\mathbf{o}$

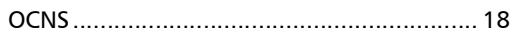

### $\mathbf P$

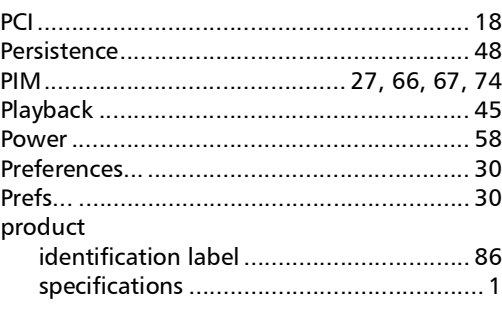

### $\mathbf Q$

### $\mathbf R$

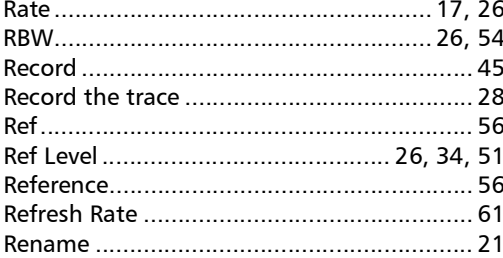

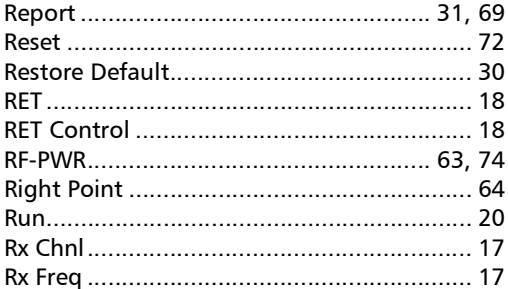

### $\mathsf{s}$

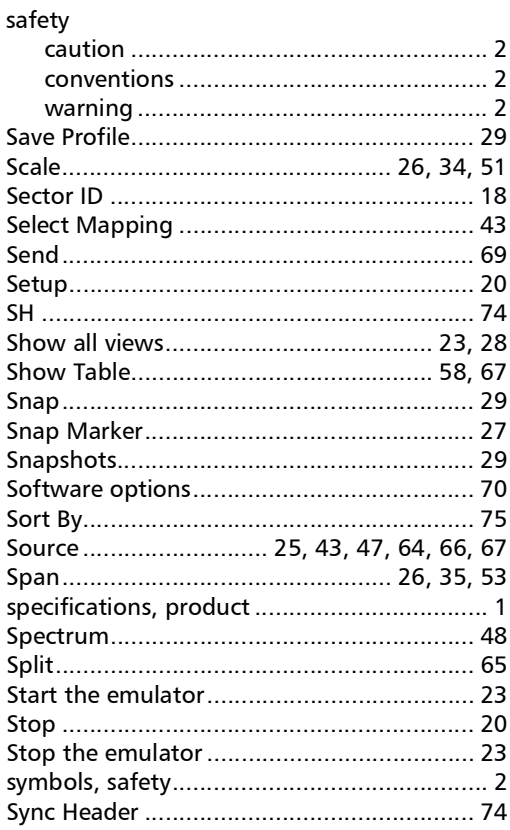

### $\mathbf T$

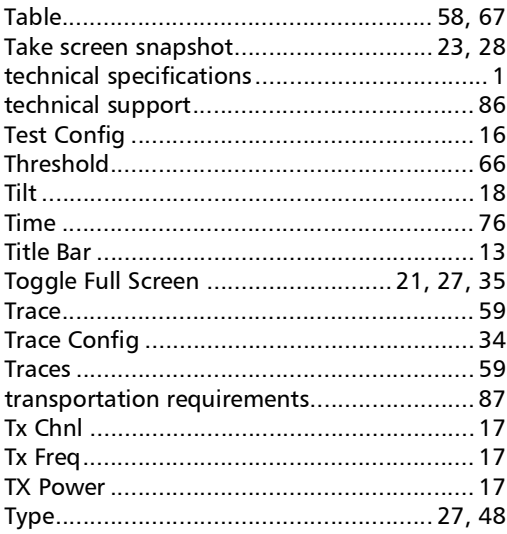

### $\mathbf U$

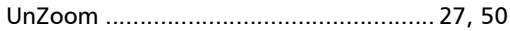

### $\mathbf{V}$

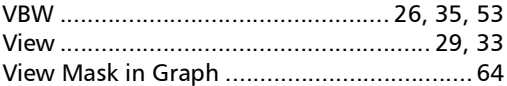

### W

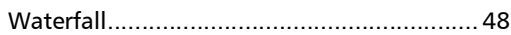

 $\sim$ 

## $\odot$  CE

© 2020 EXFO Inc. All rights reserved. Printed in Canada (2020-04)

EXFO

www.EXFO.com · info@EXFO.com

**TOLL-FREE** (USA and Canada) 1 800 663-3936

**CORPORATE HEADQUARTERS** 400 Godin Avenue Quebec (Quebec) G1M 2K2 CANADA Tel.: 1 418 683-0211 · Fax: 1 418 683-2170

P/N: 1079589